# HP 3PAR StoreServ Management Console 2.1 Administrator Guide

#### **Abstract**

This document describes the HP 3PAR StoreServ Management Console (SSMC). It is intended for storage administrators who monitor and manage system configurations and resource allocation for HP 3PAR StoreServ Storage Systems.

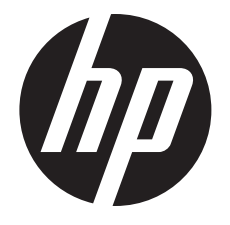

HP Part Number: QL226-97788a Published: June 2015 Edition: 2

#### © Copyright 2015 Hewlett-Packard Development Company, L.P.

Confidential computer software. Valid license from HP required for possession, use or copying. Consistent with FAR 12.211 and 12.212, Commercial Computer Software, Computer Software Documentation, and Technical Data for Commercial Items are licensed to the U.S. Government under vendor's standard commercial license.

The information contained herein is subject to change without notice. The only warranties for HP products and services are set forth in the express warranty statements accompanying such products and services. Nothing herein should be construed as constituting an additional warranty. HP shall not be liable for technical or editorial errors or omissions contained herein.

#### **Acknowledgments**

Java® and Oracle® are registered trademarks of Oracle and/or its affiliates.

Red Hat® and Red Hat Enterprise Linux® are registered trademarks of Red Hat, Inc. in the United States and other countries.

Windows® is a trademark of the Microsoft Group of companies

## Contents

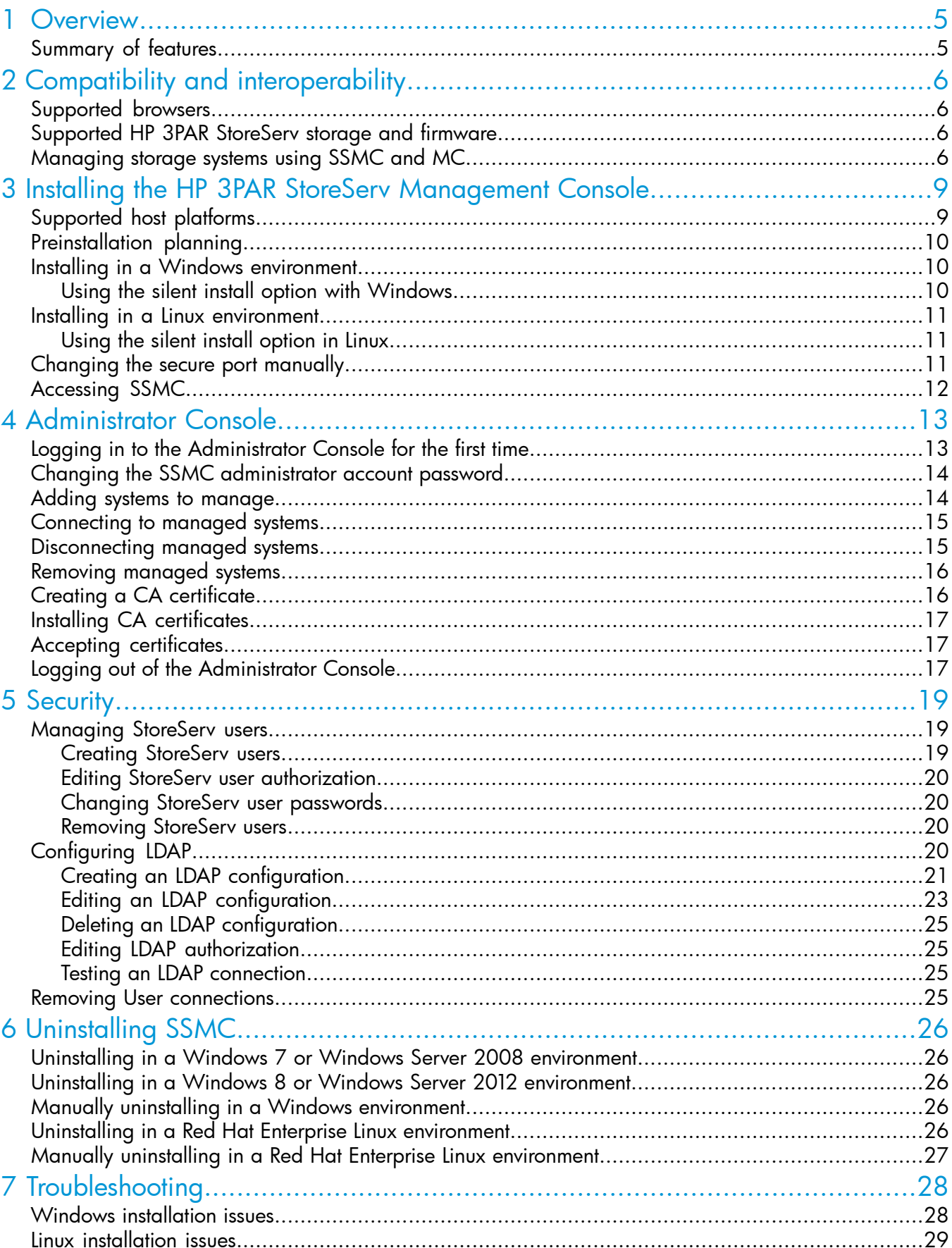

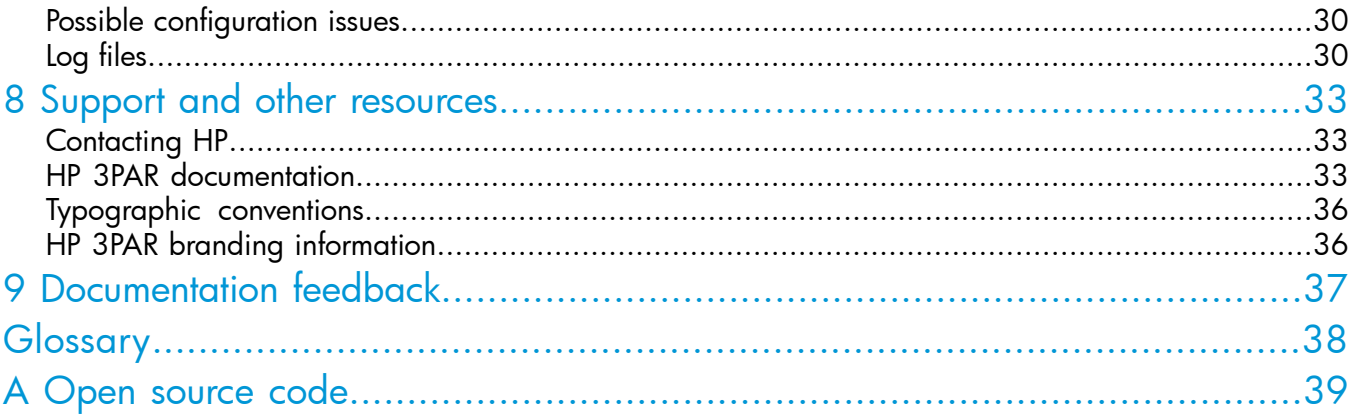

## <span id="page-4-0"></span>1 Overview

SSMC is a standalone product that is installed as a single package. It consists of the following:

- Administrator Console-Enables you to add, edit, and remove StoreServ systems.
- Main Console—Provides features to help you manage StoreServ systems.

The *HP 3PAR StoreServ Management Console Administrator Guide* provides information on planning, installing, and configuring SSMC server instances.

<span id="page-4-1"></span>The *HP 3PAR StoreServ Management Console User Guide and Online Help* provide users with information on managing HP 3PAR StoreServ Storage arrays after installing an SSMC server instance. This guide provides illustrations of the SSMC UI and describes its features and use.

#### Summary of features

HP 3PAR StoreServ Management Console contains a main menu from which you can manage connected storage systems. To display the mega menu, click the arrow on the left side of the main menu.

The SSMC features are as follows:

- GENERAL—View storage system capacities, performance, activity, and state. You can also view or change schedules and global settings.
- BLOCK PERSONA—Create, edit, and delete CPGs, Virtual Volume Sets, Virtual Volumes, Host Sets, and Hosts. You can also export and unexport virtual volumes and virtual volume sets, and create, edit, delete, and promote virtual copies.
- FILE PERSONA—Create, edit, and delete File Personas, FPGs (up to 32 TB per node), Virtual File Servers, File Stores, and File Shares. (File Stores and FPGs are displayed in the menu only if Advanced file objects is enabled in Global Settings.) You can configure antivirus settings at Persona Configuration, Virtual File Servers, and File Stores levels.

NOTE: This feature is available only on systems that support file services. A File Persona license is required.

- STORAGE SYSTEMS—Edit, locate, and add licenses for systems; locate controller nodes, drive enclosures, and physical drives; and edit port information.
- SYSTEM REPORTER—Create, edit, and delete reports and threshold alerts. The report feature provides on-node sampling with high availability. In the event of a node failure, data collection can continue as the HP 3PAR OS will automatically start System Reporter on a different node.
- STORAGE OPTIMIZATION—Create, edit, delete, and schedule Adaptive Optimization configurations..
- REPLICATION—Create, edit, and delete Remote Copy groups and Remote Copy configurations. SSMC supports 1:1 Remote Copy. Other Remote Copy configurations require the HP 3PAR Management Console (MC) or HP 3PAR CLI.
- SECURITY—Manage StoreServ users, LDAP, roles, user connections, and domains.

For information on the windows associated with each heading, see "Main Console quick tours" in *HP 3PAR StoreServ Management Console User Guide*. For instructions on using these features, see *HP 3PAR StoreServ Management Console Online Help*.

## <span id="page-5-0"></span>2 Compatibility and interoperability

#### Supported browsers

<span id="page-5-1"></span>SSMC supports the following browsers (64-bit preferred):

- Microsoft Internet Explorer 10 and 11
- Google Chrome versions 41 and 42
- <span id="page-5-2"></span>• Mozilla Firefox versions 37 and 38

## Supported HP 3PAR StoreServ storage and firmware

#### HP 3PAR StoreServ Storage arrays

- 7000 series
- 10000 series

SSMC allows you to connect up to a maximum of 16 HP 3PAR StoreServ Storage arrays. NICs

- 4-port 1 GbE NIC (HP part number HP I350T4)
- 2-port 10 GbE optical NIC (HP part number HP 560SFP+)

#### <span id="page-5-3"></span>HP 3PAR OS versions

• HP 3PAR 3.2.1 and 3.1.3 (includes all MUs)

### Managing storage systems using SSMC and MC

You can manage supported storage systems concurrently using SSMC and MC. SSMC provides most of the functionality of HP 3PAR Management Console. However, until all HP 3PAR Management Console features are fully integrated with SSMC, you must perform some actions using HP 3PAR Management Console or HP 3PAR CLI.

For information on using MC, see the *HP 3PAR Management Console 4.6.1 User Guide*.

For information on using the HP 3PAR CLI, see the *HP 3PAR OS 3.2.1 Command Line Interface Reference* and the *HP 3PAR OS 3.2.1 Command Line Interface Administrator's Manual*.

The following table describes the features for which you must to use HP 3PAR Management Console.

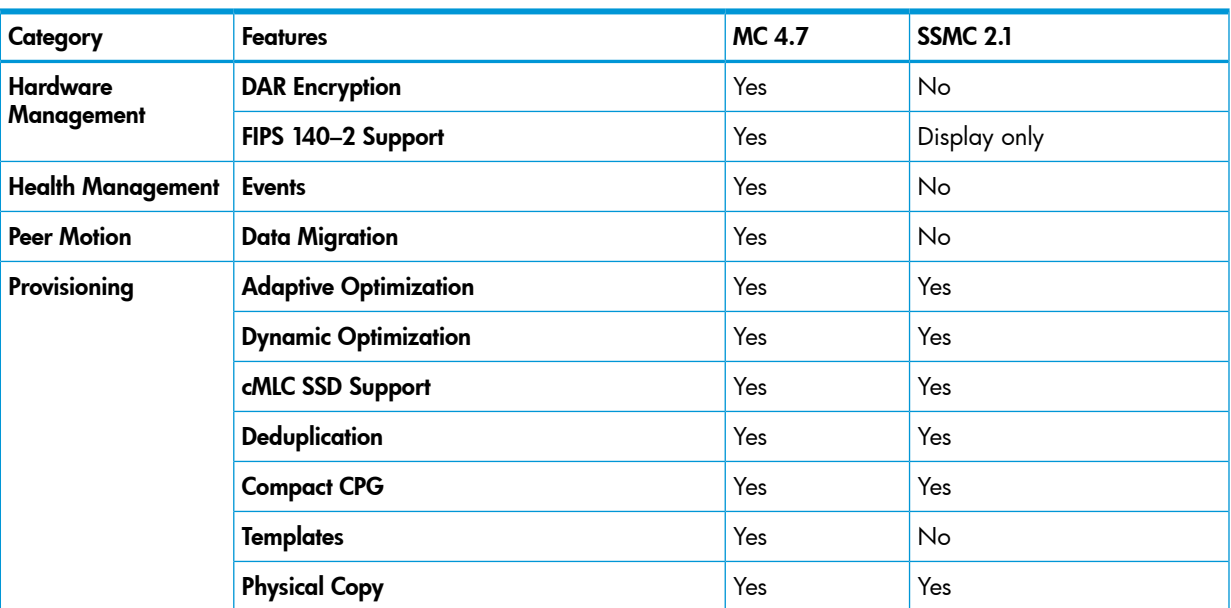

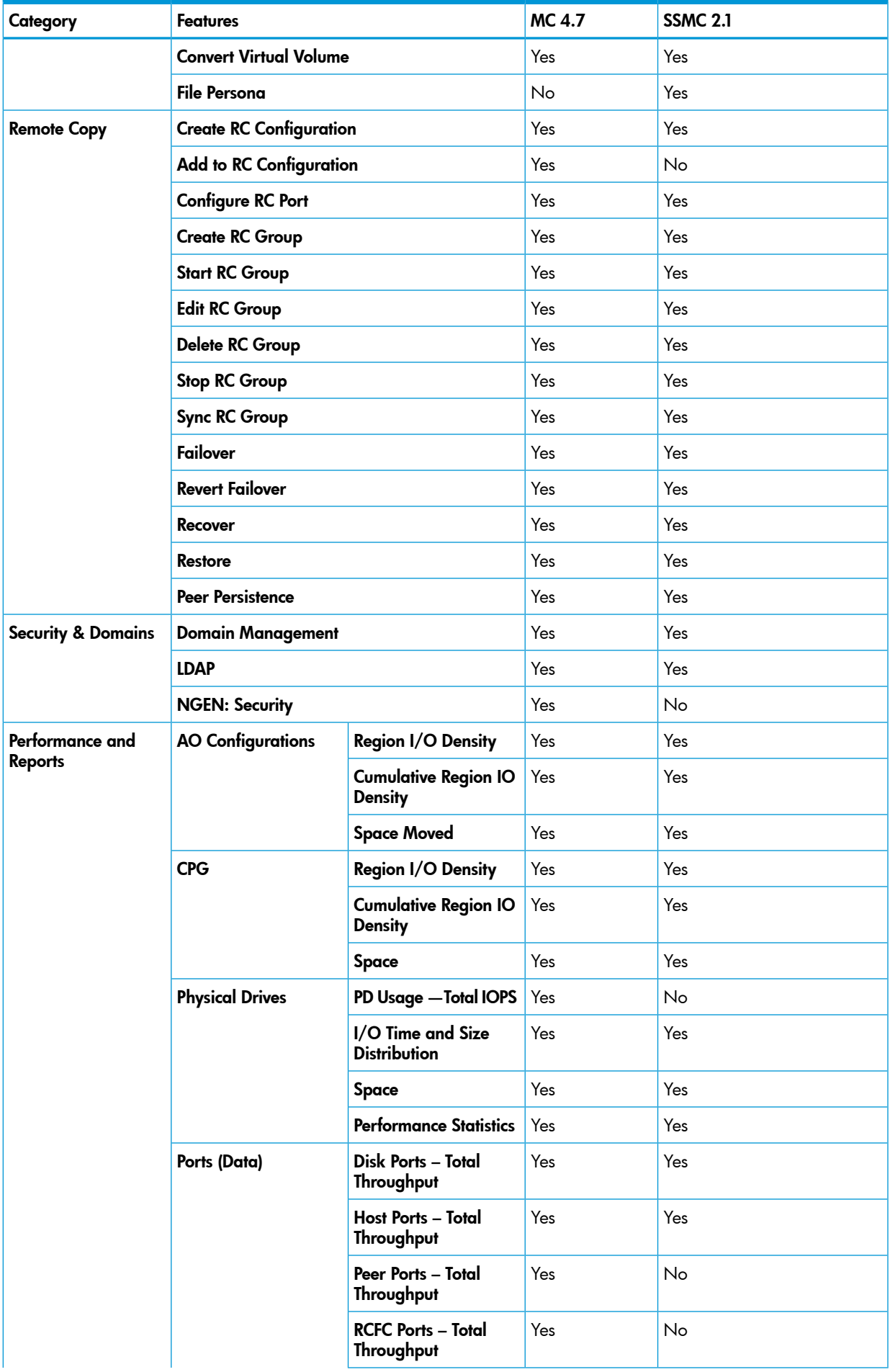

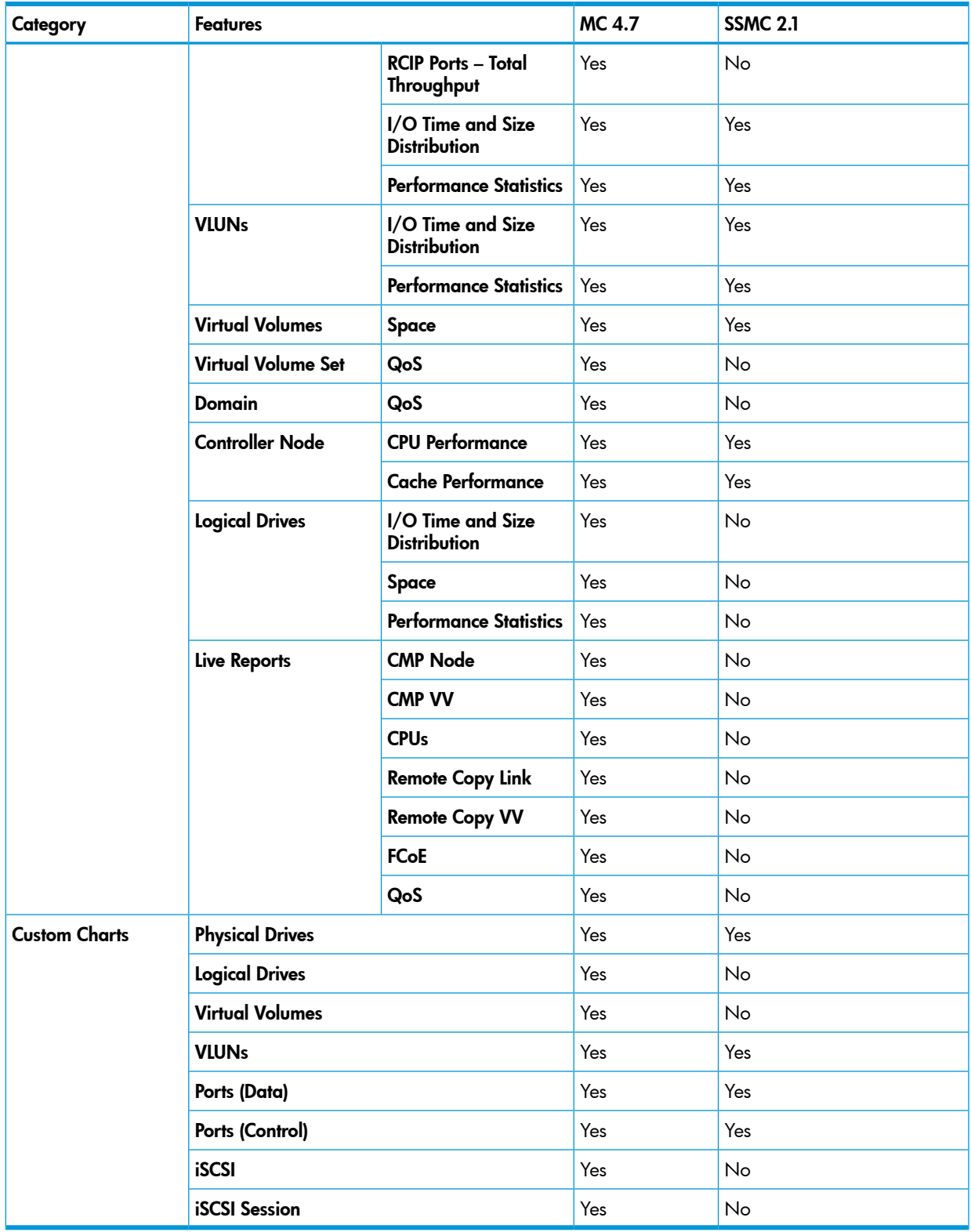

## <span id="page-8-0"></span>3 Installing the HP 3PAR StoreServ Management Console

The HP 3PAR SSMC server is available for various Windows and Linux environments. A silent install option is also available.

For information on downloading the SSMC installation package, see:

[https://h20392.www2.hp.com/portal/swdepot/displayProductInfo.do?](https://h20392.www2.hp.com/portal/swdepot/displayProductInfo.do?productNumber=SSMC_CONSOLE) [productNumber=SSMC\\_CONSOLE](https://h20392.www2.hp.com/portal/swdepot/displayProductInfo.do?productNumber=SSMC_CONSOLE)

On Linux systems, you must have superuser access.

#### Minimum configuration for SSMC installation

- Core i5 dual core CPU
- 4 GB RAM supports up to 3 arrays connected to SSMC server
- 2 GB free disk space
- Supported 64-bit operating system (see ["Supported](#page-8-1) host platforms" (page 9))

#### Recommended configuration for SSMC installation

- Core i5 or i7 quad core CPU
- 8 GB RAM recommended for connecting up to 16 arrays to SSMC server
- 2 GB free disk space
- Supported 64-bit operating system (see ["Supported](#page-8-1) host platforms" (page 9))

Large multi-array configurations may require more RAM. UI response times can benefit from more cores.

<span id="page-8-1"></span>SSMC server is tuned to utilize up to 75% of system RAM. This may impact other software installed on the machine. It is recommended that SSMC be installed on a dedicated machine.

Because SSMC does not support laptop power saving features, installing it on a laptop is not recommended.

#### Supported host platforms

#### Operating systems for Hypervisor Guest virtual machines

- Windows Server 2012 and R2
- Red Hat Enterprise Linux Server 6.5
- Red Hat Enterprise Linux 7.0

#### **Hypervisors**

- ESXi 5.1
- ESXi 5.5
- Windows 2012 and R2 Hyper-V
- VMware vSphere 6.0

#### Operating systems for physical servers and workstations

- Windows Server 2012 and R2
- Windows Storage Server 2012 and R2
- Windows 7
- Windows 8.1
- Red Hat Enterprise Server Linux 63, 6.4, 6.5
- Red Hat Enterprise Server Linux 7.x

#### **Tablets**

<span id="page-9-0"></span>• iPad and iPad mini using Chrome browser

#### Preinstallation planning

Configure the following security settings before installing SSMC:

- Firewall—Inbound TCP port 8443 (the default), or the port number you selected during installation, must be open in order for SSMC to communicate with managed StoreServ Storage systems.
- <span id="page-9-1"></span>• LDAP—Before adding a storage system to manage, configure the LDAP server in as an authentication method for connecting to the HP 3PAR StoreServ Storage array. Role mappings are super-map, service-map, edit-map, browse-map, create-map, basic\_edit-map, **3PAR\_AO-map** and **3PAR\_RM-map**. For a description of these roles, see ["Creating](#page-18-2) StoreServ [users"](#page-18-2) (page 19).

#### Installing in a Windows environment

- 1. Uninstall any previous version of SSMC.
- 2. Double-click the setup file to start the installation wizard.
- 3. Read the **Introduction** screen, and then click **Next**.
- 4. Accept the License Agreement, and then click Next.
- 5. Select Yes to keep preexisting data. Select No to remove all previous SSMC data.
- 6. Select a destination folder for the installation or accept the default folder (recommended), and then click Next.
- 7. Enter the number of the secure TCP port on your computer that the browser will use to access SSMC, or keep the default port 8443 (recommended), and then click Next.

The summary screen displays the settings you selected and the amount of disk space required for the installation.

8. To accept these settings and continue with the installation, click **Install**. To change these settings, click Previous until the screen containing the settings you want to change is displayed.

If the system does not meet the minimum installation requirements, the installer displays an error message. For information on error messages, see "Windows [installation](#page-27-1) issues" (page 28).

The **Installing...** screen displays the progress of the installation.

When the installation is complete, the following message is displayed:

<span id="page-9-2"></span>If you are using a firewall to protect this system, please ensure that the inbound SSMC TCP port 8443 is accessible from an outside system.

- 9. Click **Next** to complete the installation.
- 10. Click **Done** to exit the installation wizard.

#### Using the silent install option with Windows

1. To install SSMC using other than the default settings, generate a response file by opening a command prompt windows, and then run the installer with the **-r <response file>** option. 2. To install the SSMC server using the default settings, open a command prompt window and run the installer with the **-i silent** option.

To install the SSMC server silently using the response file you generated in step 1, open a Command Prompt window and run the installer with the -i silent -f <response file> option.

#### <span id="page-10-0"></span>Installing in a Linux environment

You must have superuser access to install the HP 3PAR SSMC server in a Linux environment.

1. Execute the following command to start the installation:

```
sh HPSSMC-<version number>-linux-x86_64.bin.HPb
```
OR

You can change the file permissions and start the installation with the following commands:

chmod 775 HPSSMC-<version number>-linux-x86\_64.bin.HPb

```
./HPSSMC-<version number>-linux-x86_64.bin.HPb
```
- 2. Type Yes to accept the displayed End User License Agreement (EULA).
- 3. Enter the number of the secure TCP port on your computer that the browser will use to access SSMC, or press the **Enter** key to accept the default port 8443 (recommended).
- 4. The summary message displays the settings you selected plus the amount of disk space required for installation. To accept these settings and continue with the installation, enter Yes. To cancel the installation, enter No.

<span id="page-10-1"></span>If the system does not meet the minimum installation requirements, the installer displays an error message. For information on error messages, see "Linux [installation](#page-28-0) issues" (page 29).

#### Using the silent install option in Linux

1. Extract the files from the bin.HPb package using the Linux command:

sh HPSSMC-2.0.0.10734-linux-x86\_64.bin.HPb --tar xvf

This will extract the file hpssmc-2.0.0.10734-x86\_64.rpm.

2. Execute the following Linux commands to install the product:

chmod 775 hpssmc-2.0.0.10734-x86\_64.rpm

rpm –i hpssmc-2.0.0.10734-x86\_64.rpm

If you want to change the default secure port, you must do so manually after the installation.

<span id="page-10-2"></span>3. Once installed, start the service by entering the Linux command: service ssmc start

## Changing the secure port manually

- 1. Shut down the SSMC server. Windows command: **sc stop ssmc** Linux command: **service ssmc stop**
- 2. Edit the https.ini file. Windows location: **C:\Program Files\Hewlett-Packard\SSMC\ssmcbase\start.d** Linux location: **/opt/hp/ssmc/ssmcbase/start.d**
- 3. Edit the entry https.port=8443 to specify the new port number.

4. Save the file, and then restart the service.

Windows command: **sc start ssmc** Linux command: **service ssmc start**

<span id="page-11-0"></span>NOTE: In Windows, if you are using the desktop shortcut to open SSMC, you must also need to change the port number in the Web Document tab of the **Properties** dialog box. The format is https://localhost:<port number>/.

## Accessing SSMC

Windows: Open SSMC by double-clicking the program's icon on your desktop. Your browser opens to the URL https://localhost:8443 (or the secure port number you entered during installation, if different).

Linux: Open your browser, and in the address bar, enter **https://localhost:8443** (or the secure port number you entered during installation, if different).

NOTE: If your browser displays a message indicating a problem with the website's security certificate, click the link to continue to the website. To remove this message, create a CA Certificate as described in "Creating a CA [certificate"](#page-15-1) (page 16).

The first time you open SSMC after installation, you must set up the user name and password for the administrator account. Click Set credential in the dialog that appears.

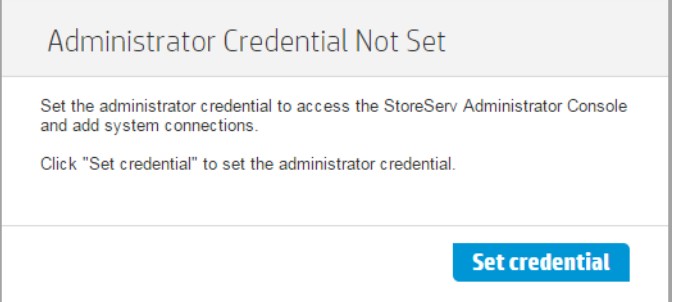

1. In the Set Administrator Credential dialog, enter the user name for the administrator account.

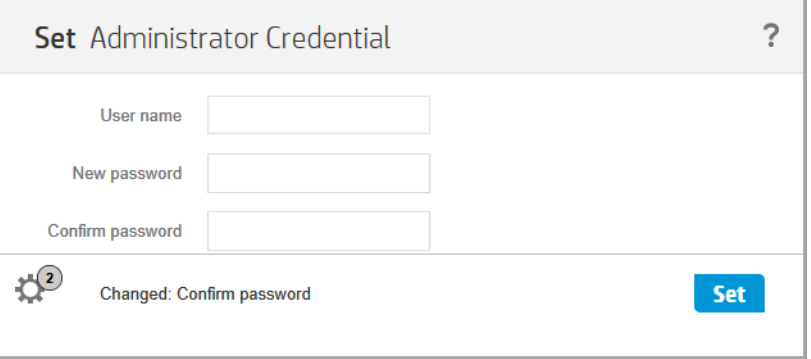

- 2. Enter the password for the account. Passwords must be 8 to 32 characters and contain at least 1 uppercase character, 1 lowercase character, 1 digit, and 1 nonalphanumeric character.
- 3. Enter the password again to confirm.
- 4. Click Set.

After setting the administrator credential, you must log in to the Administrator Console and add an HP 3PAR StoreServ system before you can continue. For more information, see ["Administrator](#page-12-0) [Console"](#page-12-0) (page 13).

## <span id="page-12-0"></span>4 Administrator Console

The Administrator Console enables you to change the administrator account password and specify the HP 3PAR StoreServ Storage arrays to be managed by this instance of SSMC.

<span id="page-12-1"></span>NOTE: Each instance of SSMC can use only one set of login credentials.

### Logging in to the Administrator Console for the first time

The first time you log into SSMC, a message appears indicating you must log into the HP 3PAR StoreServ Administrator Console and connect HP 3PAR StoreServ systems to this instance of SSMC before you can continue. Click **Administrator Console** in the dialog box that appears.

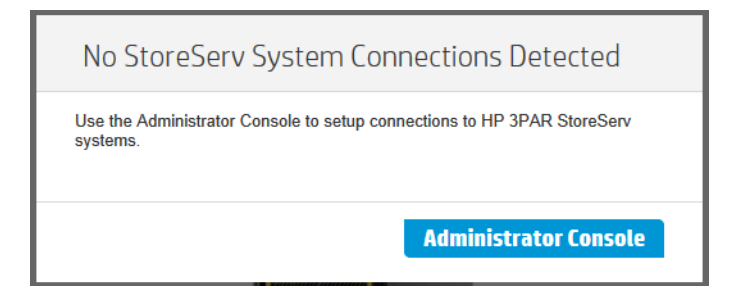

NOTE: For subsequent logins to the Administrator Console, select the Administrator Console check box on the SSMC login screen, and then enter the administrator user name and password.

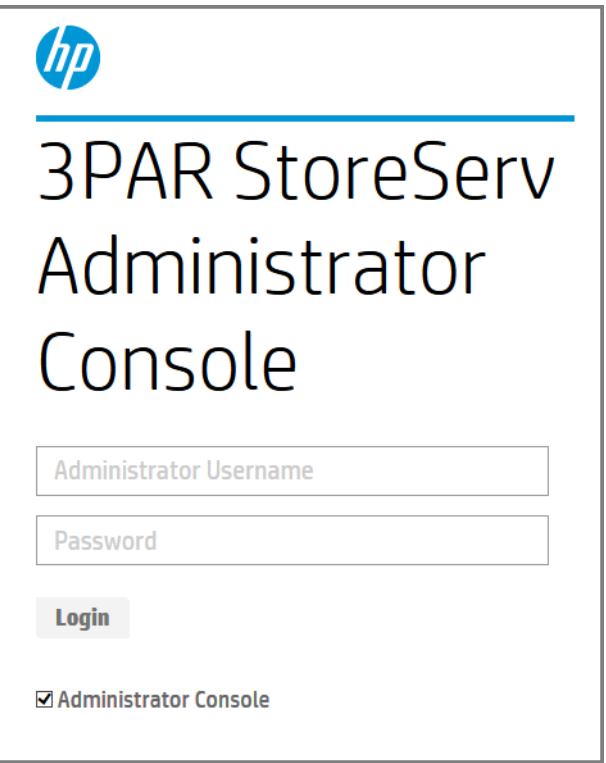

- 1. Enter the SSMC administrator user name.
- 2. Enter the password for the SSMC administrator account.

Passwords must be 8 to 32 characters and contain at least 1 uppercase character, one lowercase character, one digit, and one nonalphanumeric character.

#### 3. Click Login.

The Administrator Console is displayed in a new browser window.

NOTE: The first time you attempt to display the Administrator Console, your browser might issue a warning that pop-up windows from the host (SSMC server) are not allowed. In most cases, you can click the warning icon to enable pop-up windows.

- 4. Add HP 3PAR StoreServ systems following the instructions in "Adding systems to [manage"](#page-13-1) [\(page](#page-13-1) 14).
- 5. To log out of the Administrator Console and close the window, click the Session icon in the main menu, and then click Logout and close.
- 6. When the Logout confirmation dialog box appears, click Yes or click the X in the upper right corner of the confirmation window to return to the login screen.

#### Accessing the Administrator Console while logged in to SSMC

- 1. Click the **Session** icon in the main menu.
- 2. Click Administrator Console. The Administrator Console login dialog box is displayed in a new browser window.
- 3. To log out and close the window, click **Logout and close**.
- <span id="page-13-0"></span>4. When the Logout confirmation appears, click Yes or click the "X" in the upper-right corner of the window to return to the login screen.

### Changing the SSMC administrator account password

- 1. Log in to the Administrator Console.
- 2. Click the **Session** icon in the main menu.
- 3. Click Change credential.
- 4. Enter the current password for the displayed name.
- 5. Enter the new password.
- 6. Enter the confirm password.
- 7. Click Change.

<span id="page-13-1"></span>If you forget the Administrator credentials, clear the password by executing the script ClearAdminCredential.bat located in the SSMC\ssmcbase folder. You must run the script from an elevated command prompt window.

### Adding systems to manage

- 1. Select Actions—>Add.
- 2. In the Add Storage Systems dialog box, enter the DNS names or IP addresses of the storage systems to add, separated by commas or spaces. (Or you can press **Enter** after each system name or IP address.)

If you want to add multiple storage systems at the same time, they must have the same credentials.

NOTE: You can add up to 16 HP 3PAR StoreServ Storage systems for each SSMC server.

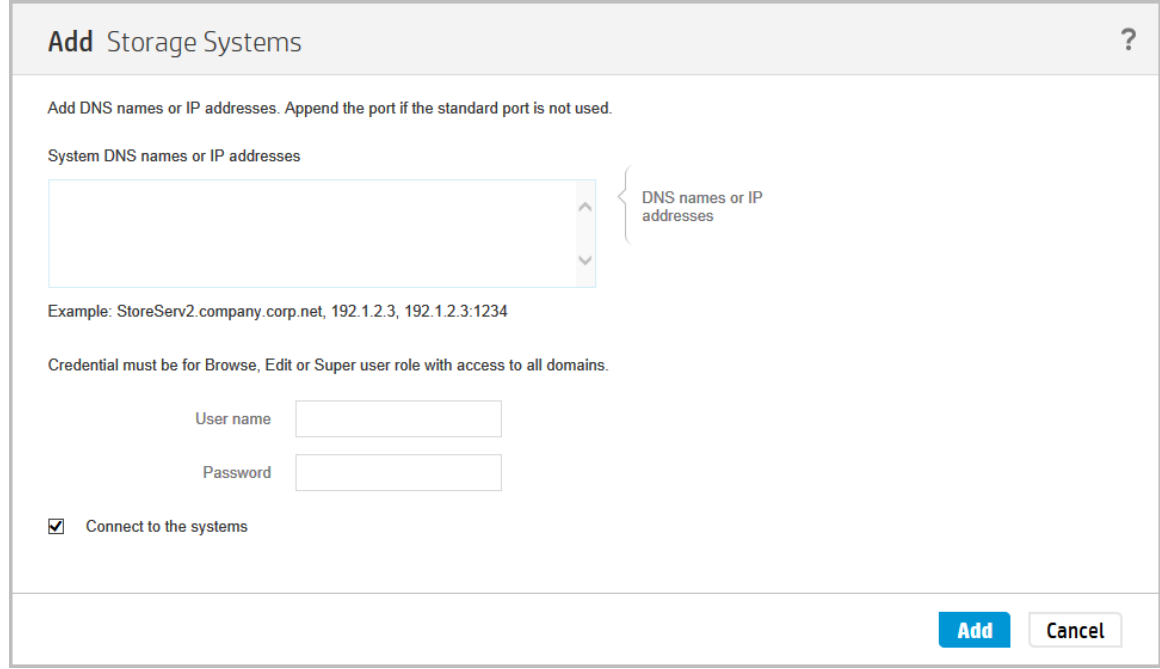

- 3. Enter the credentials for the storage systems.
- 4. To connect to the storage systems immediately, select the **Connect to the systems** check box. If you do not select this check box, you can connect after you add a system by selecting the storage system, and then selecting Actions—>Connect.
- 5. Click Add.
- 6. If the value in the state description indicates that certificate acceptance is required, select that storage system, and then select Actions->Accept certificate (see "Accepting [certificates"](#page-16-1) [\(page](#page-16-1) 17)).

After the connection is made to the storage system, the **Connection State** column in the detail panel displays a green square icon and the text Connected.

- 7. To add a storage system that uses different login credentials, repeat steps 1 through 6.
- <span id="page-14-0"></span>8. When you have finished adding storage systems, click **Close** to return to the SSMC login screen.

To manage storage systems that have the same credentials, clear the Administrator Console check box on the SSMC login screen, and then enter the credentials for accessing the storage systems.

#### Connecting to managed systems

- 1. Select the storage system to which you want to connect.
- <span id="page-14-1"></span>2. Select Actions—>Connect.
- 3. In the **Connect** dialog, click **Connect**.

After the connection is made to the storage system, the **Connection State** column displays the text Connected and the State Description column displays the text Connection established.

#### Disconnecting managed systems

Disconnecting a managed system terminates its connection to the network. It does not remove the system from the list of systems managed through SSMC. Disconnecting a system allows you to reestablish a connection later without having to add the system again. For information on removing a managed system, see ["Removing](#page-15-0) managed systems" (page 16).

To disconnect a managed system:

1. Select the system you want to disconnect.

- 2. Select Actions—>Disconnect.
- 3. In the Disconnect dialog, click Disconnect.
- 4. In the Disconnect confirmation dialog box, click Yes, disconnect.

<span id="page-15-0"></span>After the system is disconnected, the **Connection State** column displays the text "Not Connected" and the State Description column displays the text "User disconnected."

#### Removing managed systems

Removing a managed system disconnects and then removes it from the list of systems managed through SSMC. To manage that storage system again, you must add it as described in ["Adding](#page-13-1) systems to [manage"](#page-13-1) (page 14).

To remove a managed system:

- 1. Select the storage system you want to remove.
- 2. Select Actions—>Remove.
- 3. In the **Remove** dialog, click **Remove**.
- <span id="page-15-1"></span>4. In the Remove confirmation dialog, click Yes, remove.

After the storage system is removed, it no longer appears in the list of managed systems.

#### Creating a CA certificate

The following procedure uses Java's keytool to create public and private keys. For information on using keytool see:

<http://docs.oracle.com/javase/7/docs/technotes/tools/windows/keytool.html>

- 1. Navigate to C:\Program Files\Hewlett-Packard\SSMC\ssmcbase\etc\ and rename keysstore. to keystore.original.
- 2. Use keytool to create a new public/privage key pair in a a new keystore file: keytool -genkeypair -keystore keystore. -alias jetty -keyalg RSA
- 3. Generate a certificate signing request (CSR):

```
keytool -certreq -keystore keystore. -alias jetty -file
certificate.request.txt
```
- 4. Send the CSR to your Certificate Authority and save the resulting signed certificate to the folder in which the keystore resides.
- 5. Add the chain of certificates to the keystore, starting with the root CA certificate, any intermediate CA certificates, and finally the signed certificate returned by the CA:

```
keytool -import -alias root -keystore keystore -trustcacerts -file
CA.cert.txt
```
keytool -import -alias jetty -keystore keystore -trustcacerts -file certificate.response.cert.txt

- 6. Update C:\Program Files\Hewlett-Packard\SSMC\etc\jetty-ssl.xml with the passwords used by the new keystore. Passwords can be in plain text or they can be obfuscated using a Java class which is documented at [http://wiki.eclipse.org/Jetty/Howto/Secure\\_Passwords.](http://wiki.eclipse.org/Jetty/Howto/Secure_Passwords)
- 7. Restart the HP 3PAR StoreServ Management Console Server service.
- 8. Import the Certificate Authority's root certificate into the Trusted Root Certificate Store in the browser and browse to SSMC.

The previous instructions are for SSMC installed on Windows but apply in general to Linux as well.

NOTE: You must repeat this process each time you update SSMC.

## Installing CA certificates

<span id="page-16-0"></span>The first time you attempt to connect to a storage system that has a CA signed certificate (or if the certificate has been changed to CA signed since the last login), you must install the CA certificates (root CA and intermediate CA certificates) on the SSMC server, connect to the storage system again, and accept the certificate before the connection will be allowed.

1. Copy the CA certificates (root CA and intermediate CA) to the following directory on the SSMC server:

#### Windows

```
C:\Program
Files\Hewlett-Packard\SSMC\ssmcbase\data\StoreServMC\security
```
Linux

/opt/hp/ssmc/ssmcbase/data/StoreServMC/security

- 2. Select the storage system that requires CA certificate installation.
- 3. Select Actions—>Connect.
- <span id="page-16-1"></span>4. Select Actions—>Accept certificate.

For more information on accepting certificates, see "Accepting [certificates"](#page-16-1) (page 17).

#### Accepting certificates

The first time you attempt to connect to a storage system that has a CA signed certificate (or if the certificate has been changed to CA signed since the last login), you must accept the certificate before the connection will be allowed.

```
\odotIMPORTANT: Only users with the Super, Browse, or Edit role can accept a certificate.
```
- 1. Select the storage system that requires certificate acceptance.
- 2. Select Actions->Accept certificate.
- 3. (Optional) To view the following certificate details, expand **Certificate details for <system>**.
	- System on which the certificate is valid
	- Common Name of the system the certificate is issued to
	- Name of the Organization to which the certificate is issued
	- Serial number of the certificate
	- Common Name of the storage system issuing the certificate
	- Name of the organization issuing the certificate
	- Certificate fingerprint
	- Signature algorithm
	- Version
	- Issue date
	- **Expiration date**
- <span id="page-16-2"></span>4. Click Accept and cache.

NOTE: If the certificate is expired, you must renew the certificate to connect to the storage system.

#### Logging out of the Administrator Console

1. Click the Session icon in the main menu, and then click Logout and close.

2. In the Logout confirmation dialog, click Yes, or click the X in the upper-right corner of the window to return to the login screen.

## <span id="page-18-0"></span>5 Security

<span id="page-18-1"></span>This chapter describes the security features available in SSMC.

#### Managing StoreServ users

SSMC enables you to do the following:

- Monitor who is logging in to managed systems and with what privileges.
- Remove connections when nearing the maximum number of connections allowed.

To view a list of users and their roles on each system, select Users under the SECURITY heading in the main menu.

To view a list of available roles on a system, select Roles under the SECURITY heading in the main menu.

<span id="page-18-2"></span>To view a list of connected users and their roles on each system, select **Connections** under the SECURITY heading in the main menu.

#### Creating StoreServ users

To create a user or change a user's password, you must log into SSMC with super role or a role granted user\_create rights for those systems. Users with other roles can only change their own passwords.

- 1. Select Users under the SECURITY heading in the HP StoreServ Management Console main menu.
- 2. Click +Create user or select Actions->Create.

The menu list at the top of the Create User dialog box gives you the option of jumping directly to the desired configuration section: General or Authorizations.

3. In the General section of the Create User dialog box, enter a user name and password, then confirm the password.

User names can be up to 31 characters long. Valid characters are alphanumeric characters, period (.), dash (-), and underscore (\_). The first character must be alphanumeric or underscore.

Passwords must meet the minimum and maximum password length requirement for all systems on which the users will be created.

4. In the Authorizations section of the Create User dialog, click Add authorizations.

The Add Authorizations dialog box appears.

5. Select a system and role for the user. The search field allows you to search for specific roles or systems.

The following table describes the user access roles that can be assigned in SSMC: **3PAR\_AO**, 3PAR\_RM, audit, basic\_edit, browse, create, edit, service, and super.

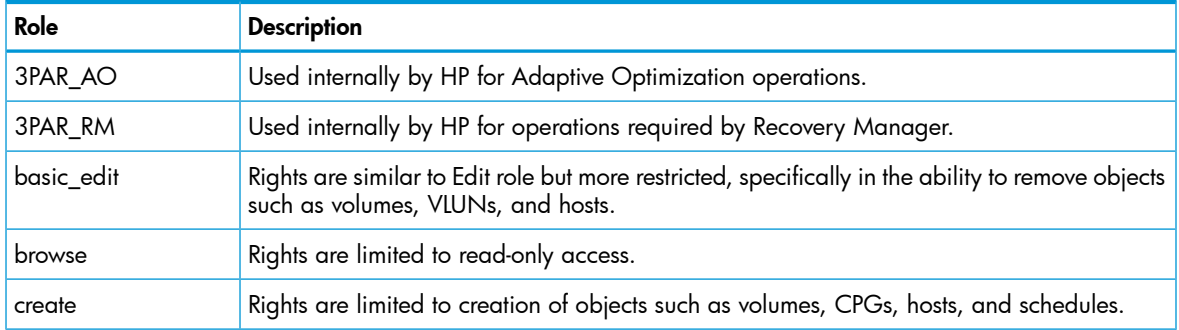

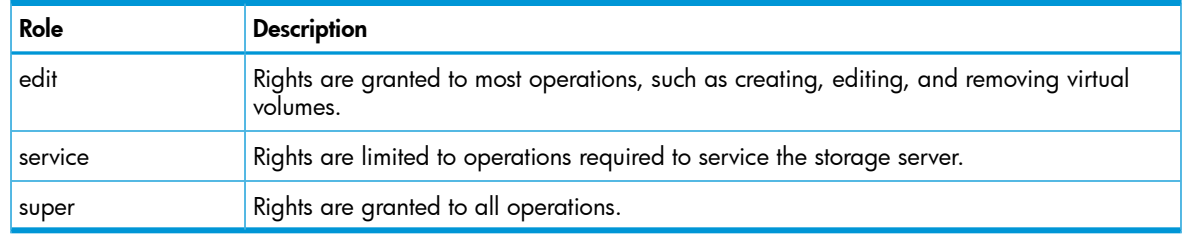

- 6. (Optional) Click Add+ if you want to add a role for this user on another storage system managed by this instance of SSMC.
- 7. Click **Add** when you are finished adding roles for this user. The selected storage systems and roles display in the Authorizations detail panel at the bottom of the Create User dialog box.
- 8. (Optional) To add multiple users, click Create+ for each user you want to add.
- <span id="page-19-0"></span>9. In the Create User dialog, click Create to add the user to the list of authorized users.

#### Editing StoreServ user authorization

- 1. Select Users under the SECURITY heading in the main menu.
- 2. Select a user from the displayed list.
- 3. Select Actions—>Edit authorization. The Edit Authorization dialog box appears.
- <span id="page-19-1"></span>4. Select a role for this user.
- 5. Click OK to apply your changes.

#### Changing StoreServ user passwords

- 1. Select Users under the SECURITY heading in the HP StoreServ Management Console main menu.
- 2. Select the user whose password you want to change.
- 3. Select Actions —>Edit password.

The Edit Password dialog box is displayed.

- <span id="page-19-2"></span>4. Enter the new password for the selected user.
- 5. Confirm the password.
- 6. Click OK to apply the change.

#### Removing StoreServ users

- 1. Select Users under the SECURITY heading in the main menu.
- 2. Select a user from the displayed list.
- <span id="page-19-3"></span>3. Select Actions —>Delete.

The Delete dialog box appears.

- 4. Click Delete.
- 5. When the delete confirmation dialog appears, click Yes, delete to remove the user.

## Configuring LDAP

To create, edit, or delete an LDAP configuration, edit LDAP authorization, or test an LDAP connection:

1. Select LDAP under the SECURITY heading in the main menu.

- 2. Configure settings as described in the following topics:
	- "Creating an LDAP [configuration"](#page-20-0) (page 21)
	- "Editing an LDAP [configuration"](#page-22-0) (page 23)
	- "Deleting an LDAP [configuration"](#page-24-0) (page 25)
	- "Editing LDAP [authorization"](#page-24-1) (page 25)
	- "Testing an LDAP [connection"](#page-24-2) (page 25)

#### <span id="page-20-0"></span>Creating an LDAP configuration

- 1. Click + Create LDAP configuration.
- 2. In the Server Details section of the **Create** dialog box, select the system for which you are creating the LDAP configuration.

The menu list at the top of the **Create LDAP Configuration** dialog gives you the option of jumping directly to the desired configuration section: Server Details, Binding, or Authorization.

- 3. Enter the IP address or DNS name of the LDAP server.
- 4. Enter the LDAP server communication port number (default 389 for non-SSL, 636 for SSL).
- 5. (Optional) To map groups to domains, enter a Domain name attribute. If a user is a member of an authorized group, the authentication process uses the Domain name attribute to verify that the group containing domain names contains the specified attribute value.
- 6. (Optional) To enable the use of a portion of the Domain name attribute when mapping groups to domains, enter a Domain name prefix.

The value specified as the Domain name attribute then becomes a candidate domain name. The authentication process uses the Domain name attribute to verify that the group containing domain names contains either the specified Domain name attribute value or a subset of that value that begins with the characters following the first occurrence of the Domain name prefix and ends with the characters preceding the first space or tab, or ends at the end of the candidate domain name.

7. Select the **Allow SSH Key** check box to enable LDAP users to set a publish SSH key using the HP 3PAR CLI command setsshkey. Clear this check box to prevent LDAP users from setting new SSH keys. This setting affects LDAP users only. It does not affect a local user's ability to set SSH keys.

NOTE: Disabling this setting does not affect existing keys. To remove existing keys, use the HP 3PAR CLI command removesshkey.

- 8. Select the Use SSL check box to use SSL when communicating with the LDAP server.
- 9. In the **Binding** section of the Create dialog box, select the type of binding to use: **Simple Binding or SASL.**

To configure Simple Binding:

NOTE: The default parameters specified for Simple binding (posixGroup, cn, and so on) are for Open LDAP, not Active Directory LDAP.

a. Start-TLS: Choose an option for using the TLS protocol in order to create an encrypted connection: no, try, or require.

no – (Default) The LDAP server does not use the TLS protocol.

try – The LDAP server attempts to start the TLS protocol, but binding proceeds whether or not TLS starts.

require – The LDAP server must start the TLS protocol in order to continue.

**b.** Group DN: Enter the group's distinguished name.

- c. User base DN: Enter the user's base distinguished name.
- d. Group object class: Enter the group objectClass attribute (data type) of the group object. The Active Directory default is **posixGroup**.
- e. Group Name Attribute: Enter the attribute in the group object that contains the name of the group. The Active Directory default is **cn**.
- f. User attribute: Enter the attribute used for a DN for simple binding. The Active Directory default is uid.

If the User attribute ends with a backslash  $(\cdot)$ , the DN is the concatenation of User attribute and User Name.

If the User attribute does not end with a backslash, the DN is the same as the DN determined by the User base DN.

- g. Member attribute: Enter the attribute that contains the names of the users in the group. The Active Directory default is **memberUid**.
- h. Use certificate: Select to require a valid server certificate in order to proceed. If you select this option, you must provide an LDAP server name.

To configure SASL Binding:

- a. SASL mechanism: Choose an SASL mechanism supported by your LDAP server: PLAIN, DIGEST-MD5, or GSSAPI.
- b. LDAP server name: Enter the host name of the LDAP server. The host name is either the name specified in the LDAP server certificate or the value of the LDAP principal in the Kerberos database. For HP 3PAR OS 3.1.2 and later, if you previously entered a DNS name for the LDAP Server, the LDAP server name textbox automatically populates with that server name.
- c. Kerberos realm: Enter the realm in which the Kerberos encryption data is stored.
- d. (Optional) Kerberos server IP: Enter the IP address of the Kerberos server (if different from the LDAP server).
- e. (Optional) Group object class: Enter the group objectClass attribute (data type) of the group object. The Active Directory default is group.
- f. Account object class: Enter the objectClass attribute (data type) of the account object. The Active Directory default is user.
- g. Account name attribute: Enter the attribute of the account object that contains user names. The Active Directory default is **sAMAccountName**.
- h. Member of attribute: Enter the attribute that contains the name of the group of which the user is a member. The Active Directory default is **memberOf**.
- i. Accounts DN: Enter the distinguished name (DN) for accounts. The Accounts DN specifies the base of the subtree in the Directory Information Tree (DIT) to search for objects that contain account information.
- 10. In the **Authorizations** section of the Create LDAP Configuration dialog box, current authorization groups and their group DNs are displayed. To add authorizations, click **Add authorizations**.
	- a. In the Add Authorizations dialog box, select the authorization group to associate with the specified group DN: super-map, service-map, edit-map, browse-map, basic\_edit-map, create-map, 3PAR\_RM-map, or 3PAR\_AO-map.
	- b. Enter the group's distinguished name.
	- c. (Optional) Click Add+ to add other authorizations.
	- d. Click Add to add the authorization and return to the Authorizations section of the Create LDAP Configuration dialog box.
- 11. (Optional) Click Create+ to add an LDAP configuration on another system managed by this instance of SSMC.
- 12. Click Create when you are finished configuring LDAP or Cancel to leave the dialog box without creating.

#### Editing an LDAP configuration

- <span id="page-22-0"></span>1. Select an LDAP configuration.
- 2. Select Actions —>Edit.
- 3. In the Server Details section of the Edit LDAP Configuration dialog box, Enter the IP address or DNS name of the LDAP server.

The menu list at the top of the **Edit LDAP Configuration** dialog gives you the option of jumping directly to the desired configuration section: Server Details, Binding, or Authorization.

- 4. Enter the LDAP server communication port number (default 389 for non-SSL, 636 for SSL).
- 5. (Optional) To map groups to domains, enter a Domain name attribute. If a user is a member of an authorized group, the authentication process uses the Domain name attribute to verify that the group containing domain names contains the specified attribute value.
- 6. (Optional) To enable the use of a portion of the Domain name attribute when mapping groups to domains, enter a Domain name prefix.

The value specified as the Domain name attribute then becomes a candidate domain name. The authentication process uses the Domain name attribute to verify that the group containing domain names contains either the specified Domain name attribute value or a subset of that value that begins with the characters following the first occurrence of the Domain name prefix and ends with the characters preceding the first space or tab, or ends at the end of the candidate domain name.

7. Select the **Allow SSH Key** check box to enable LDAP users to set a publish SSH key using the HP 3PAR CLI command setsshkey. Clear this check box to prevent LDAP users from setting new SSH keys. This setting affects LDAP users only. It does not affect a local user's ability to set SSH keys.

NOTE: Disabling this setting does not affect existing keys. To remove existing keys, use the HP 3PAR CLI command removesshkey.

- 8. Select the Use SSL check box to use SSL when communicating with the LDAP server.
- 9. In the **Binding** section of the Edit dialog box, select the type of binding to use: **Simple Binding** or SASL.

To configure Simple Binding:

- **a.** Start-TLS: Choose an option for using the TLS protocol in order to create an encrypted connection: no, try, or require.
	- **no** (Default) The LDAP server does not use the TLS protocol.

try – The LDAP server attempts to start the TLS protocol, but binding proceeds whether or not TLS starts.

require – The LDAP server must start the TLS protocol in order to continue.

- **b.** Group DN: Enter the group's distinguished name.
- c. User base DN: Enter the user's base distinguished name.
- d. Group object class: Enter the group objectClass attribute (data type) of the group object. The Active Directory default is **posixGroup**.
- e. Group Name Attribute: Enter the attribute in the group object that contains the name of the group. The Active Directory default is **cn**.
- f. User attribute: Enter the attribute used for a DN for simple binding. The Active Directory default is uid.

If the User attribute ends with a backslash  $(\setminus)$ , the DN is the concatenation of User attribute and User Name.

If the User attribute does not end with a backslash, the DN is the same as the DN determined by the User base DN.

- g. Member attribute: Enter the attribute that contains the names of the users in the group. The Active Directory default is **memberUid**.
- h. Use certificate: Select to require a valid server certificate in order to proceed. If you select this option, you must provide an LDAP server name.

To configure SASL Binding:

- a. SASL mechanism: Choose an SASL mechanism supported by your LDAP server: PLAIN, DIGEST-MD5, or GSSAPI.
- **b.** Accounts DN: Enter the DN for accounts. The Accounts DN specifies the base of the subtree in the DIT to search for objects that contain account information.
- c. LDAP server name: Enter the host name of the LDAP server. The host name is either the name specified in the LDAP server certificate or the value of the LDAP principal in the Kerberos database. For HP 3PAR OS 3.1.2 and later, if you previously entered a DNS name for the LDAP Server, the LDAP server name textbox automatically populates with that server name.
- d. Kerberos realm: Enter the realm in which the Kerberos encryption data is stored.
- e. (Optional) Kerberos server IP: Enter the IP address of the Kerberos server (if different from the LDAP server).
- f. (Optional) Group object class: Enter the group objectClass attribute (data type) of the group object. The Active Directory default is group.
- g. Account object class: Enter the objectClass attribute (data type) of the account object. The Active Directory default is **user**.
- h. Account name attribute: Enter the attribute of the account object that contains user names. The Active Directory default is sAMAccountName.
- i. Member of attribute: Enter the attribute that contains the name of the group of which the user is a member. The Active Directory default is **memberOf**.
- 10. In the **Authorizations** section of the Edit dialog box, current authorization groups and their group DNs are displayed.

To add authorizations, click Add Authorizations.

- a. In the Add Authorizations dialog box, select the authorization group to associate with the specified group DN: super-map, service-map, edit-map, browse-map, basic\_edit-map, create-map, 3PAR\_RM-map, or 3PAR\_AO-map.
- **b.** Enter the group's distinguished name.
- c. (Optional) Click Add+ to add other authorizations.
- d. Click Add to add the authorization and return to the Authorizations section of the Create dialog box.

To edit authorizations, select the group in the detail panel, then click the Edit icon to the right. The Edit Authorizations dialog box appears.

- a. In the Edit Authorizations dialog box, select the authorization group to associate with the specified group DN: super-map, service-map, edit-map, browse-map, basic\_edit-map, create-map, 3PAR\_RM-map, or 3PAR\_AO-map.
- **b.** Enter the group's distinguished name.
- c. (Optional) Click Add+ to add other authorizations.
- d. Click Add to add the authorization and return to the Authorizations section of the Create dialog box.

To remove an authorization, click the X to the right of the authorization group name.

In the confirmation dialog box, select the **I have read and understood all the implications** check box, then click Yes, delete to confirm the deletion.

11. Click OK to save your changes or Cancel to leave the dialog box without saving.

#### Deleting an LDAP configuration

- <span id="page-24-0"></span>1. Select a storage system, then select **Actions** ->Delete.
- 2. The LDAP configuration to be deleted is displayed in the Delete LDAP Configuration dialog box. Click Delete to delete the configuration.
- <span id="page-24-1"></span>3. In the Delete confirmation dialog box, click Yes, delete to confirm the deletion.

#### Editing LDAP authorization

- 1. Select a storage system, then select **Actions ->Edit LDAP authorization**.
- 2. A list of authorization groups and Group DNs is displayed in the detail panel of the Edit LDAP Authorizations dialog box. To remove an authorization, click the X to the right of the authorization group name.

To add authorizations, click **Add authorizations**.

- a. In the Add Authorizations dialog box, select the authorization group to associate with the specified group DN: super-map, service-map, edit-map, browse-map, basic\_edit-map, create-map, 3PAR\_RM-map, or 3PAR\_AO-map.
- **b.** Enter the group's distinguished name.
- c. (Optional) Click Add+ to add other authorizations.
- d. (Optional) Click Add to add the authorization and return to Edit LDAP Authorization dialog.
- <span id="page-24-2"></span>3. (Optional) To remove an authorization, click the X to the right of the authorization group name.
- 4. Click OK to complete editing the authorization or Cancel to cancel editing.

#### Testing an LDAP connection

- <span id="page-24-3"></span>1. Select a system, then select Actions —>Test connection.
- 2. In the Test LDAP Connection dialog, enter the user name and password of an authorized user.
- 3. Click Test.

#### Removing User connections

- 1. Select **Connections** under the SECURITY heading in the main menu.
- 2. Select one or more connections in the **Connections** table.
- 3. Select Actions—>Delete.
- 4. The Delete Connections dialog box displays the connection ID, System, User Name, Client IP Address, and Client Type for each listed connection. Click Delete.
- 5. In the Delete Connections confirmation dialog box, click Yes, delete to confirm the deletion.

## <span id="page-25-0"></span>6 Uninstalling SSMC

#### Uninstalling in a Windows 7 or Windows Server 2008 environment

- <span id="page-25-1"></span>1. Select Start->Control Panel. If your view is by small Icons, click Programs and Features. If your view is by category, click Uninstall a Program under the Programs group.
- 2. Right-click HP 3PAR StoreServ Management Console Server, then select Uninstall/Change.
- <span id="page-25-2"></span>3. To keep existing data when uninstalling SSMC, select **Do not remove the data**. To delete all stored data in addition to uninstalling SSMC, select Remove all the data.

#### Uninstalling in a Windows 8 or Windows Server 2012 environment

- 1. Hover the cursor over the bottom left of the screen to display the Start Menu image.
- <span id="page-25-3"></span>2. Right-click to display the Start Context Menu, then click Programs and Features.
- 3. Right-click HP 3PAR StoreServ Management Console Server, then select Uninstall/Change.

#### Manually uninstalling in a Windows environment

If you are unable to uninstall the product using the standard procedure, you can uninstall it using the following commands at an elevated command prompt (assumes the product was installed using the defaults):

sc stop ssmc sc delete ssmc del /S /Q /F "C:\Program Files\Hewlett-Packard\SSMC" rmdir /S /Q "C:\Program Files\Hewlett-Packard\SSMC" del /S /Q /F C:\ProgramData\Hewlett-Packard\SSMC rmdir /S /Q C:\ProgramData\Hewlett-Packard\SSMC net user hp3parssmcuser /delete

You must also remove the SSMC entry from the Zero G Registry. The Zero G Registry can be found at C:\Program Files\Zero G Registry\.com.zerog.registry.xml. If SSMC is the only InstallAnywhere application installed, you can delete the entire "Zero G Registry" folder.

NOTE: If the uninstall entry still exists in the Control Panel Programs and Features applet, you can remove the entry by trying to uninstall the product using the applet. This will produce an error similar to the following:

An error occurred while trying to uninstall HP 3PAR StoreServ Management Console Server. It may have already been uninstalled.

<span id="page-25-4"></span>Would you like to remove HP 3PAR StoreServ Management Console Server from the Programs and Features list?

Click Yes to remove the entry.

### Uninstalling in a Red Hat Enterprise Linux environment

- 1. Log in as a super user.
- 2. Run the following script: /opt/hp/ssmc/uninstall.sh

#### Manually uninstalling in a Red Hat Enterprise Linux environment

<span id="page-26-0"></span>If you are unable to uninstall the product using the /opt/hp/ssmc/uninstall.sh script, execute the following commands manually to remove the product:

service ssmc stop

rm -f /etc/rc.d/rc2.d/S20ssmc rm -f /etc/rc.d/rc1.d/K20ssmc rm -f /etc/rc.d/rc0.d/K20ssmc rm -f /etc/rc.d/rc3.d/S20ssmc rm -f /etc/rc.d/rc5.d/S20ssmc rm -f /etc/rc.d/init.d/ssmc rm -f /etc/rc.d/rc6.d/K20ssmc rm -f /etc/rc.d/rc4.d/S20ssmc rm -fr /var/opt/hp/ssmc rm -fr /opt/hp/ssmc userdel hp3parssmcuser rm -fr /home/hp3parssmcuser rm -fr /var/mail/hp3parssmcuser

## <span id="page-27-0"></span>7 Troubleshooting

This chapter provides troubleshooting information for installation and configuration issues and describes the log files.

<span id="page-27-1"></span>When you are logged in to SSMC, the Activity pane displays activity for the current session. An activity that is completed successfully is preceded by a green square. An activity that encounters an error is preceded by a yellow or red square, depending on the severity.

### Windows installation issues

The following table describes error messages you might encounter when attempting to install the HP 3PAR SSMC server.

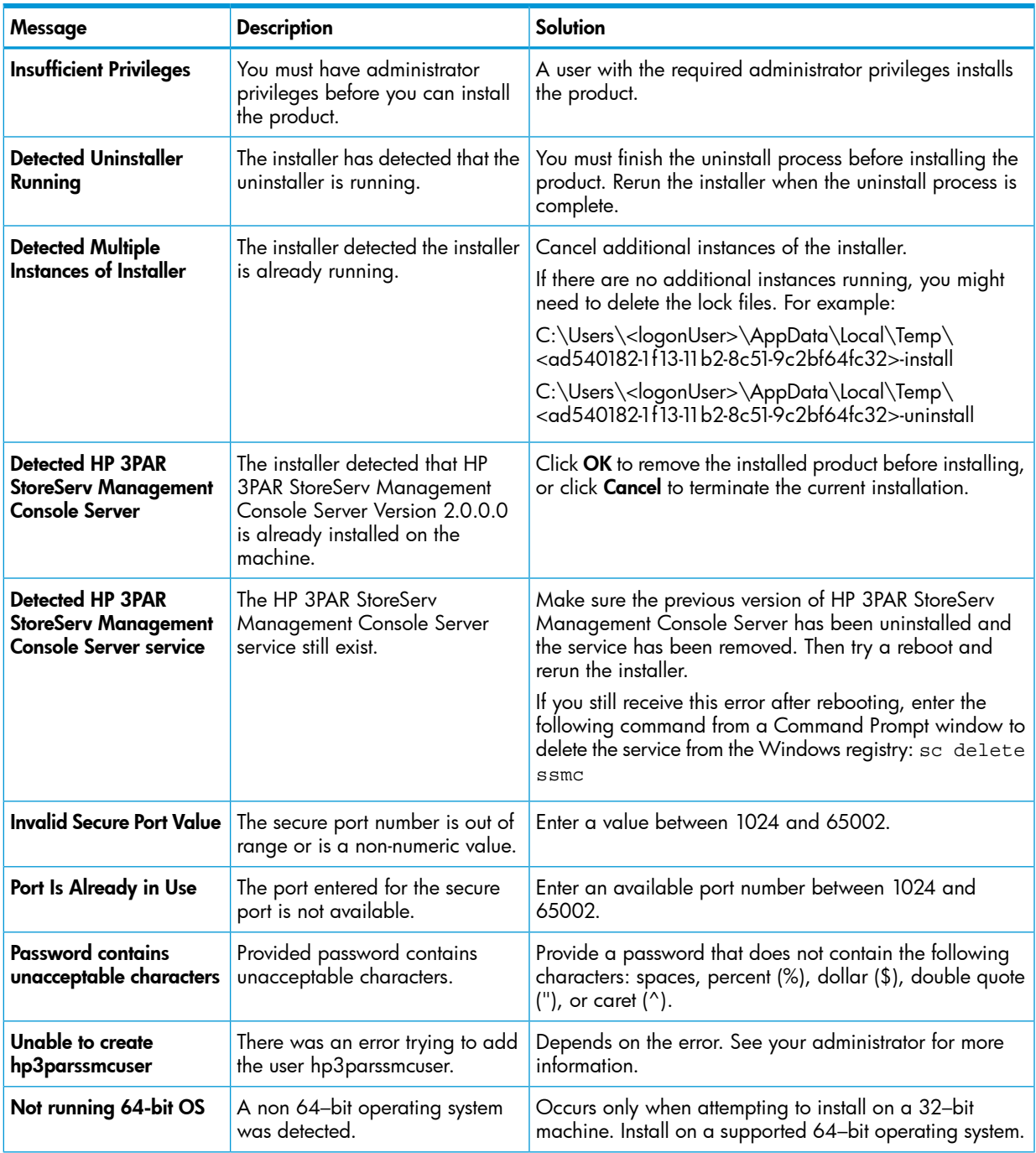

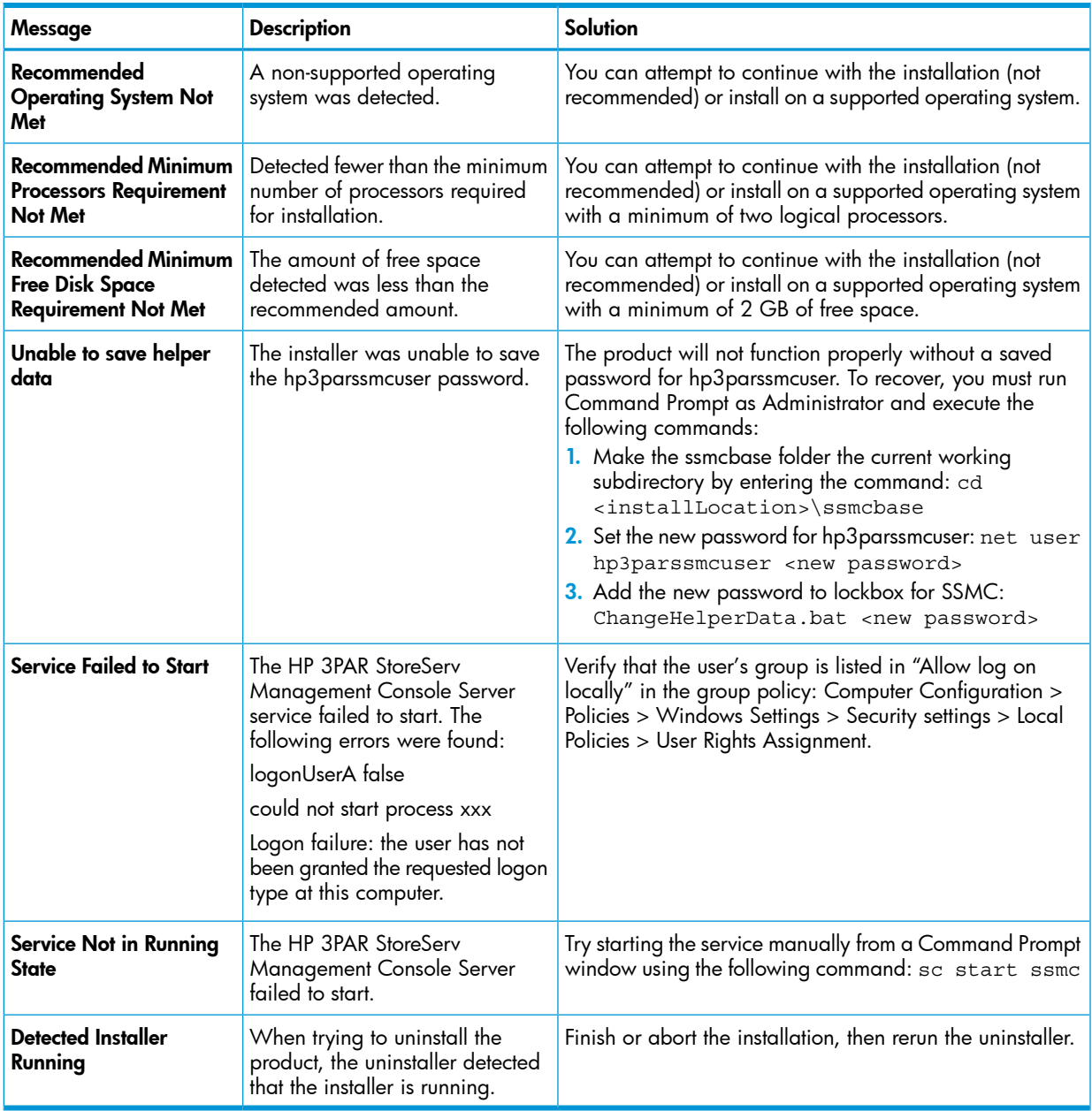

### <span id="page-28-0"></span>Linux installation issues

The following table describes error messages you might encounter when attempting to install the HP 3PAR SSMC server.

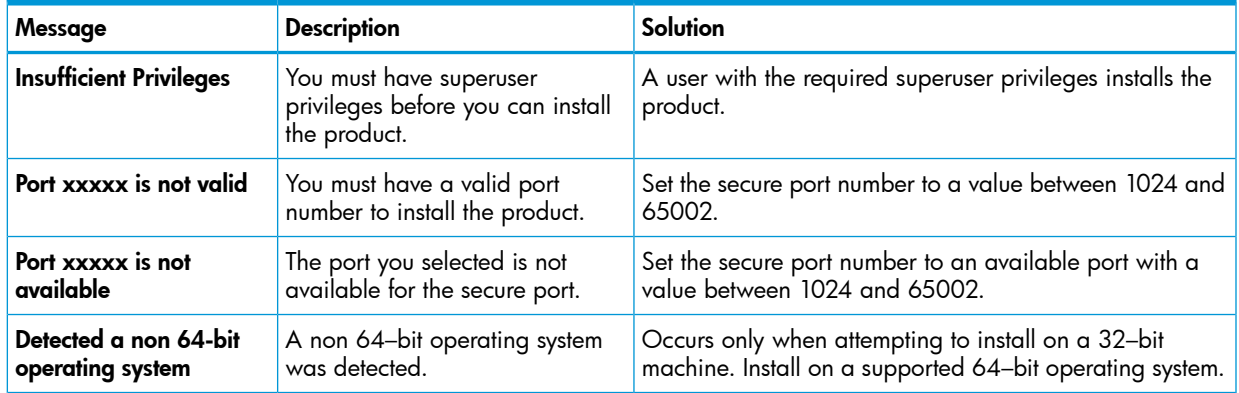

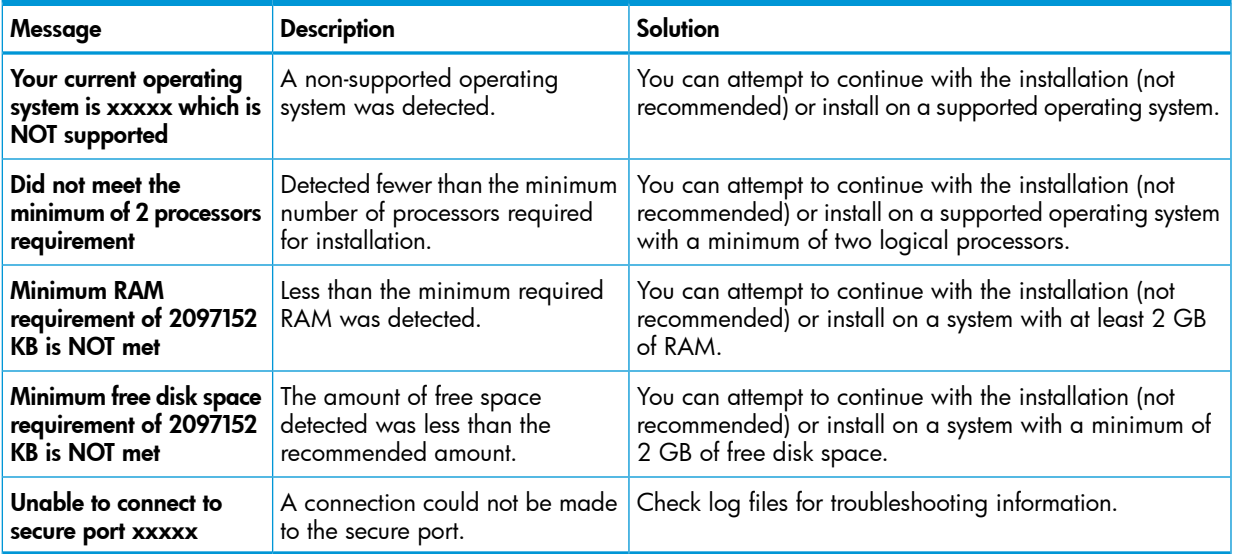

## <span id="page-29-0"></span>Possible configuration issues

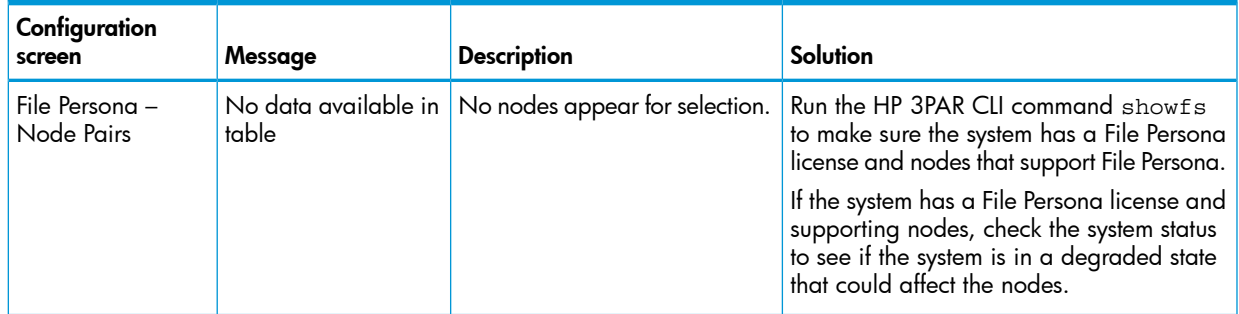

## <span id="page-29-1"></span>Log files

SSMC has the following four logging levels, in increasing levels of severity: INFO, WARN, ERROR, FATAL.

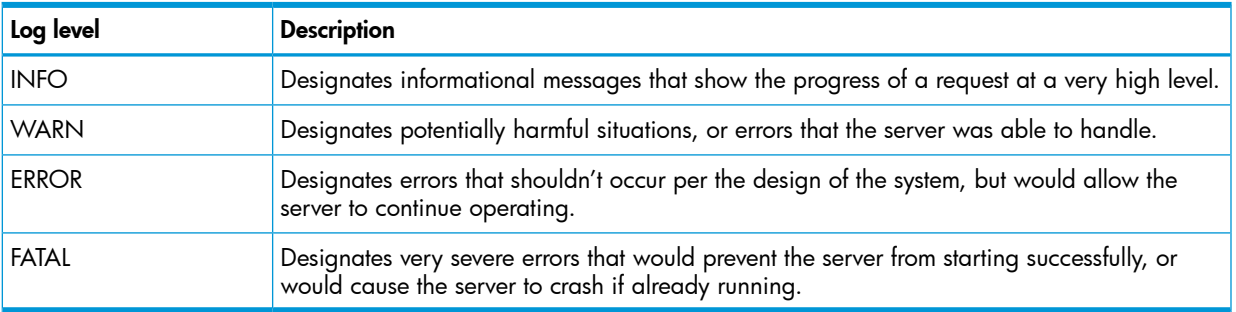

A list of log files and their default locations follows.

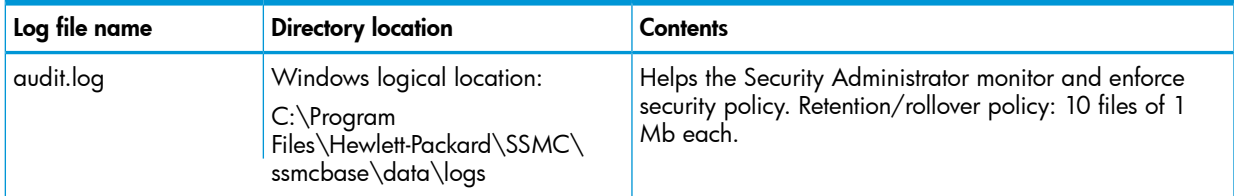

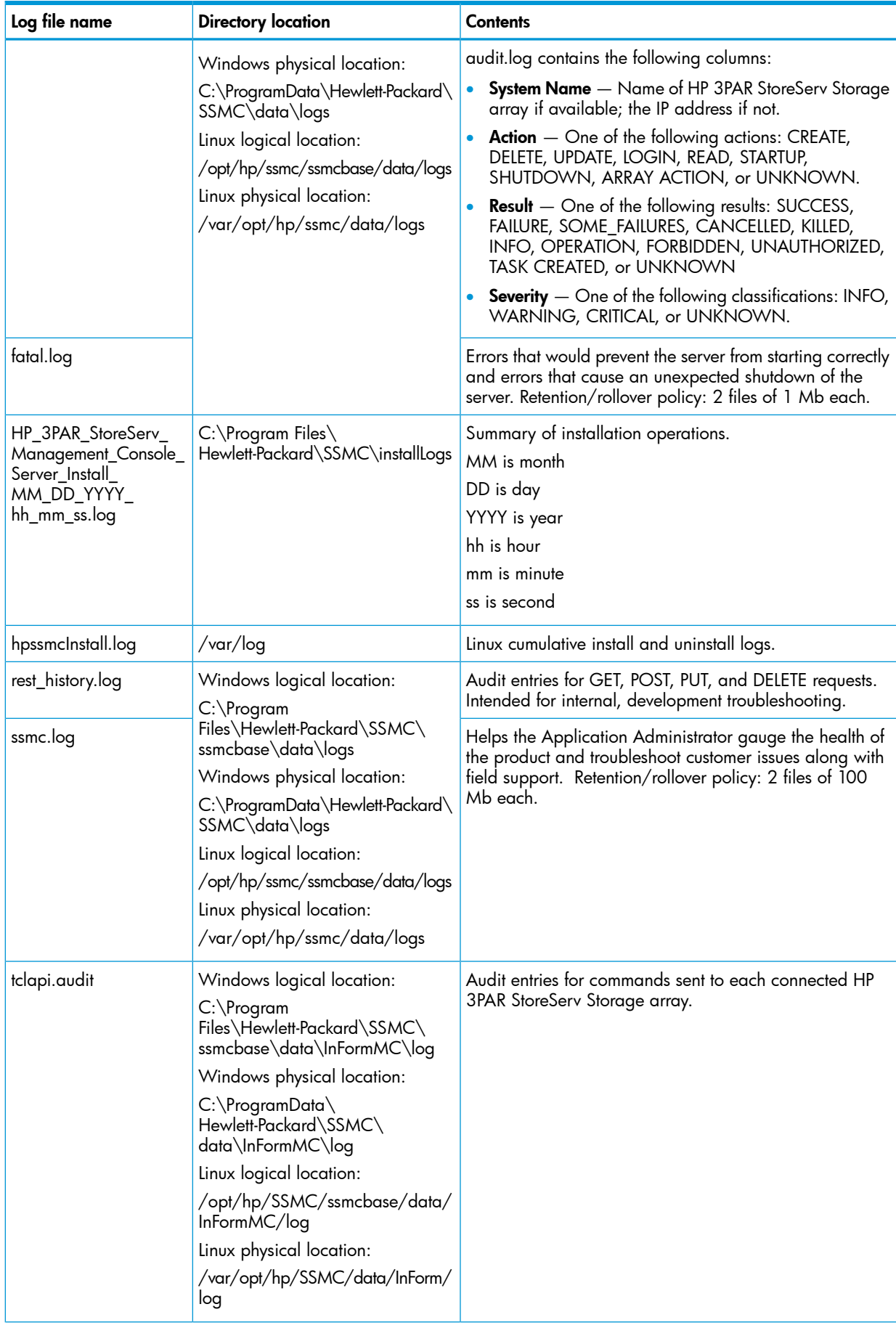

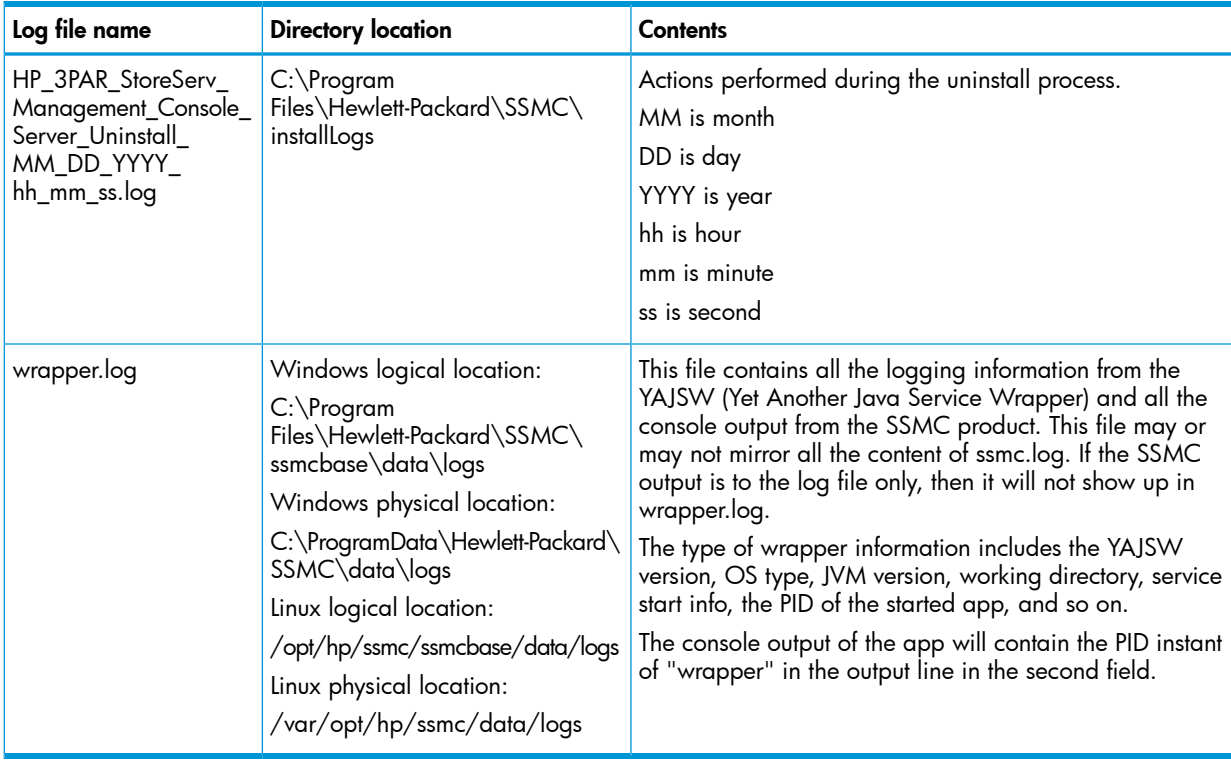

## <span id="page-32-0"></span>8 Support and other resources

### Contacting HP

<span id="page-32-1"></span>For worldwide technical support information, see the HP support website: <http://www.hp.com/support>

Before contacting HP, collect the following information:

- Product model names and numbers
- Technical support registration number (if applicable)
- Product serial numbers
- Error messages
- Operating system type and revision level
- Detailed questions
- Run support.bat as an Administrator on Windows or support.sh on Linux to generate the file hpssmcSupport-<timestamp>.zip, containing related support information

Specify the type of support you are requesting:

<span id="page-32-2"></span>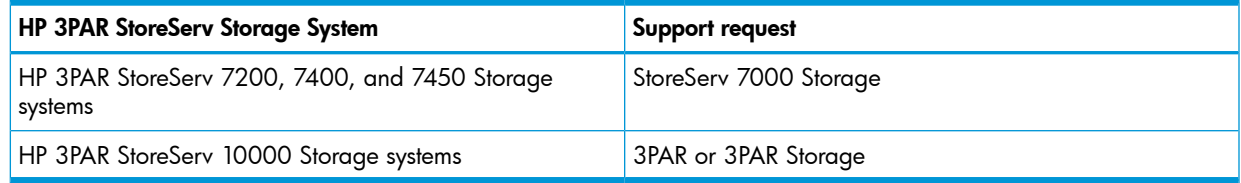

### HP 3PAR documentation

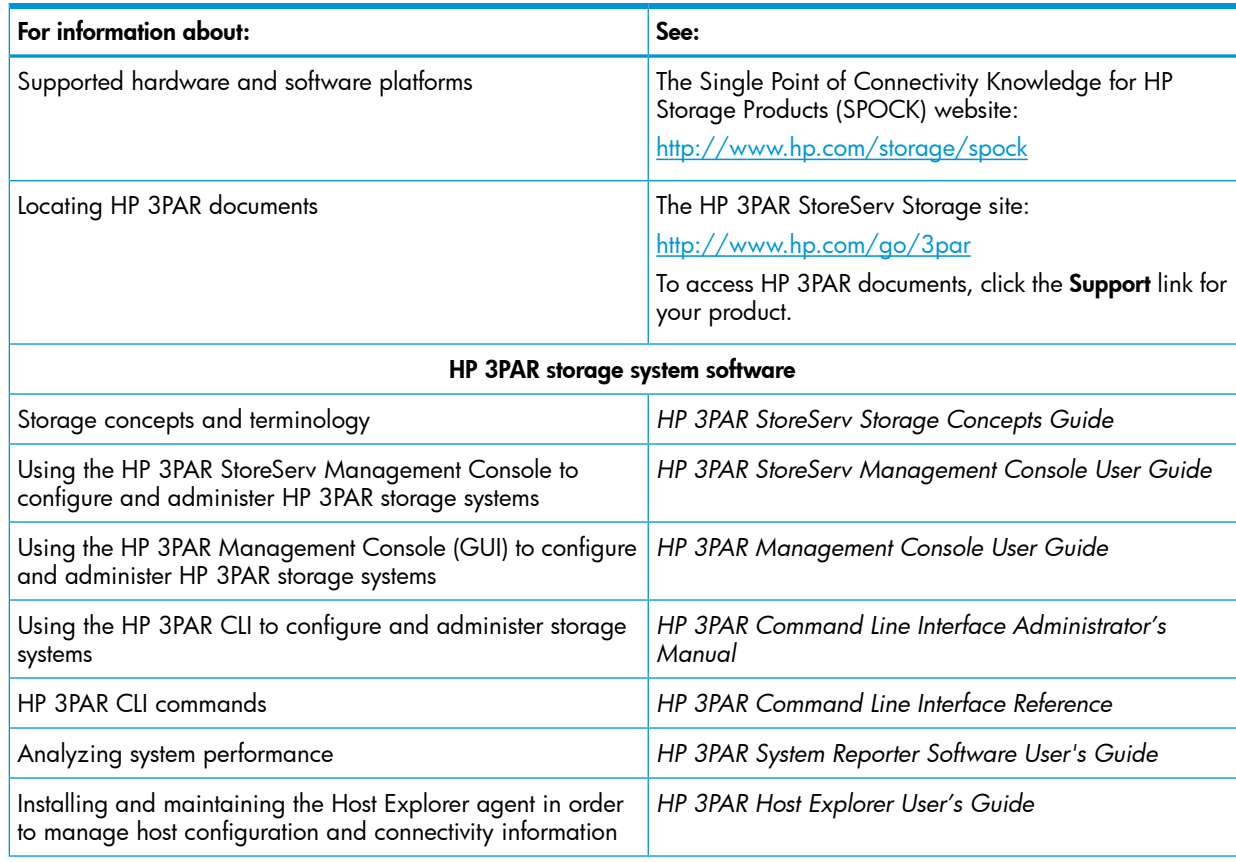

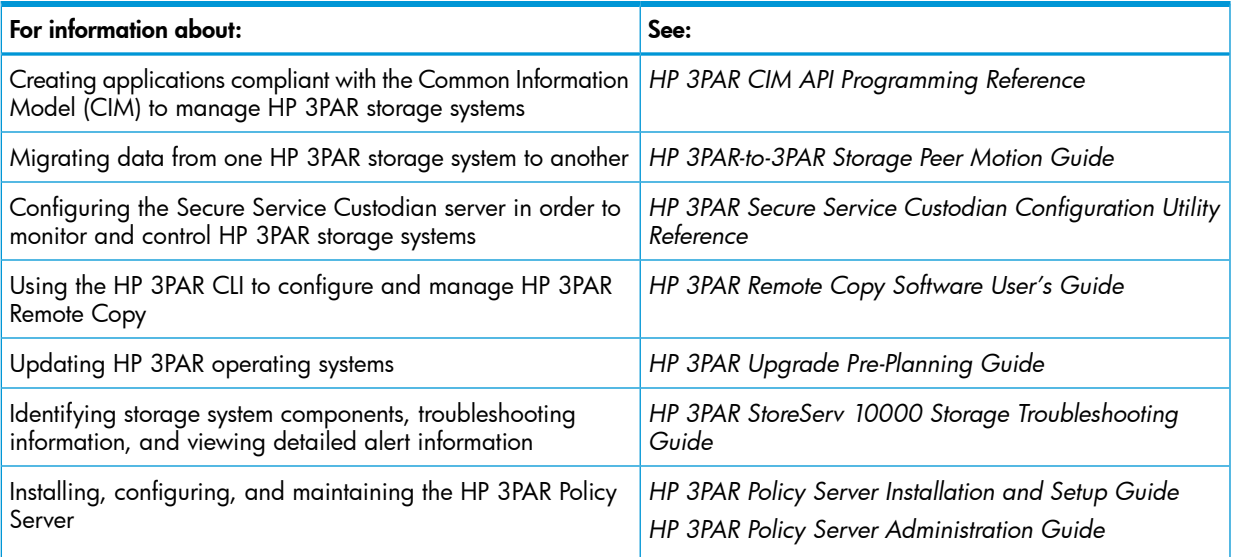

ľ

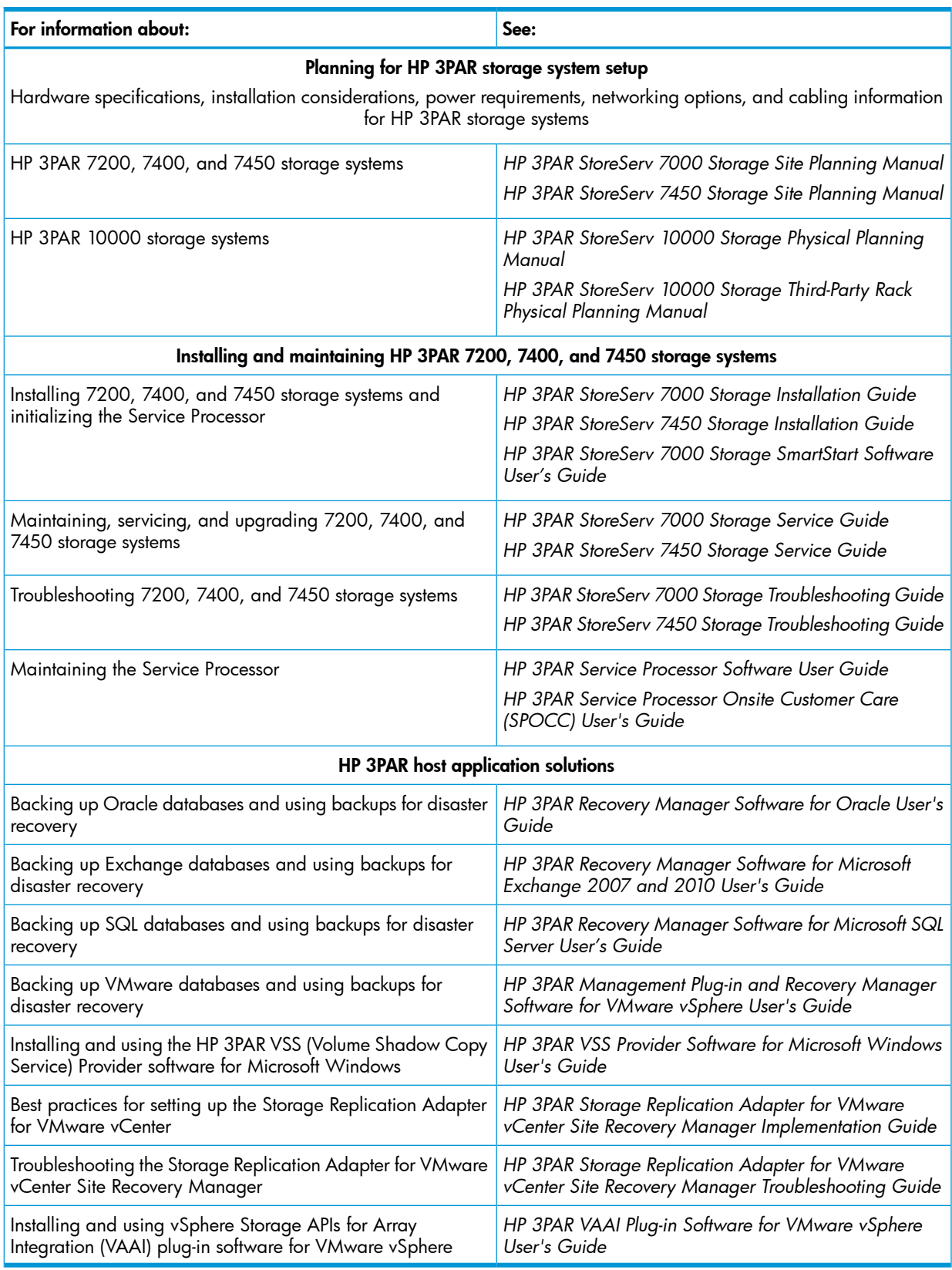

## Typographic conventions

#### <span id="page-35-0"></span>Table 1 Document conventions

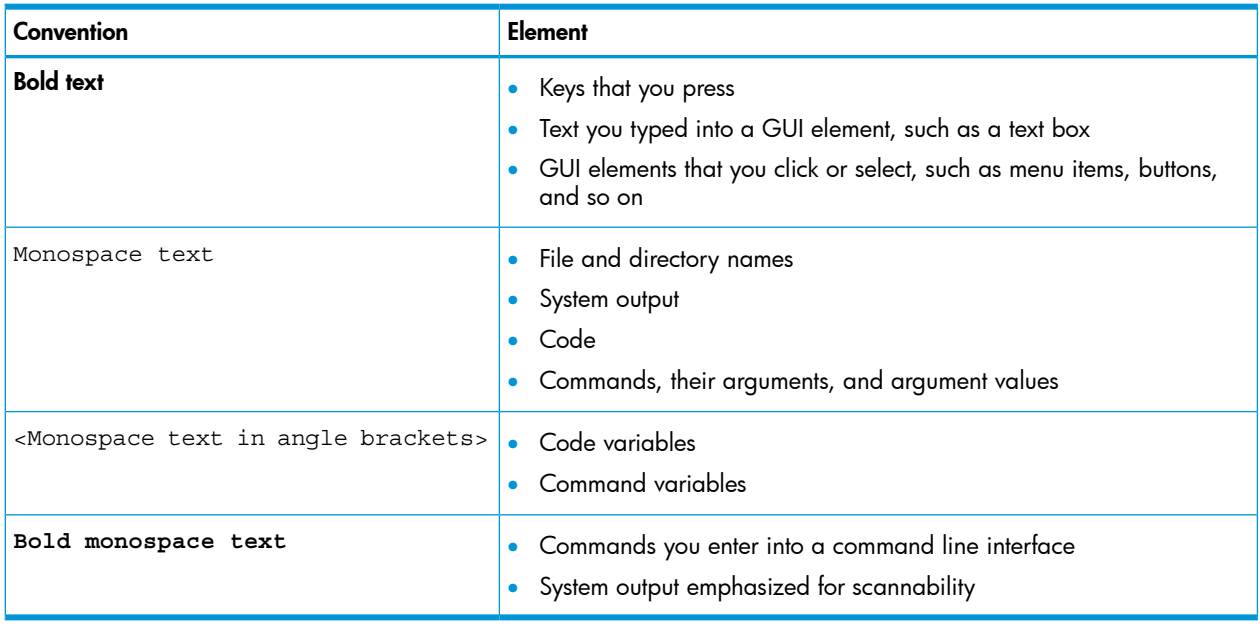

WARNING! Indicates that failure to follow directions could result in bodily harm or death, or Δ irreversible damage to data or to the operating system.

Δ CAUTION: Indicates that failure to follow directions could result in damage to equipment or data.

NOTE: Provides additional information.

#### <span id="page-35-1"></span>Required

Indicates that a procedure must be followed as directed in order to achieve a functional and supported implementation based on testing at HP.

## HP 3PAR branding information

- The server previously referred to as the "InServ" is now referred to as the "HP 3PAR StoreServ Storage system."
- The operating system previously referred to as the "InForm OS" is now referred to as the "HP 3PAR OS."
- The user interface previously referred to as the "InForm Management Console (IMC)" is now referred to as the "HP 3PAR Management Console."
- All products previously referred to as "3PAR" products are now referred to as "HP 3PAR" products.

## <span id="page-36-0"></span>9 Documentation feedback

HP is committed to providing documentation that meets your needs. To help us improve the documentation, send any errors, suggestions, or comments to Documentation Feedback ([docsfeedback@hp.com](mailto:docsfeedback@hp.com)). Include the document title and part number, version number, or the URL when submitting your feedback.

# <span id="page-37-0"></span>**Glossary**

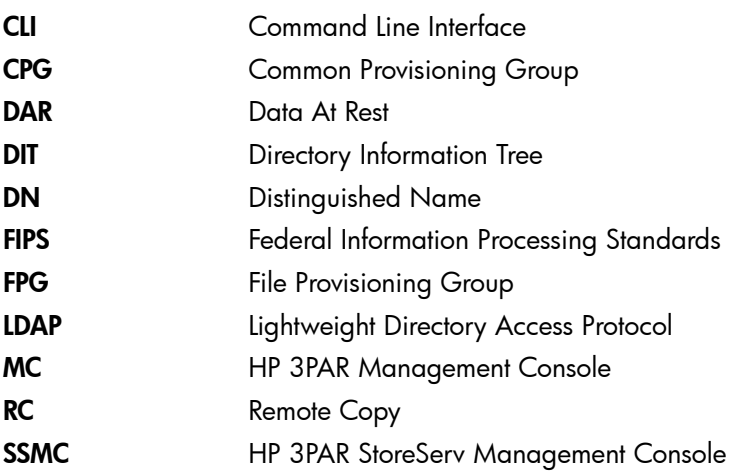

# <span id="page-38-0"></span>A Open source code

A list of open source code tools and license information follows.

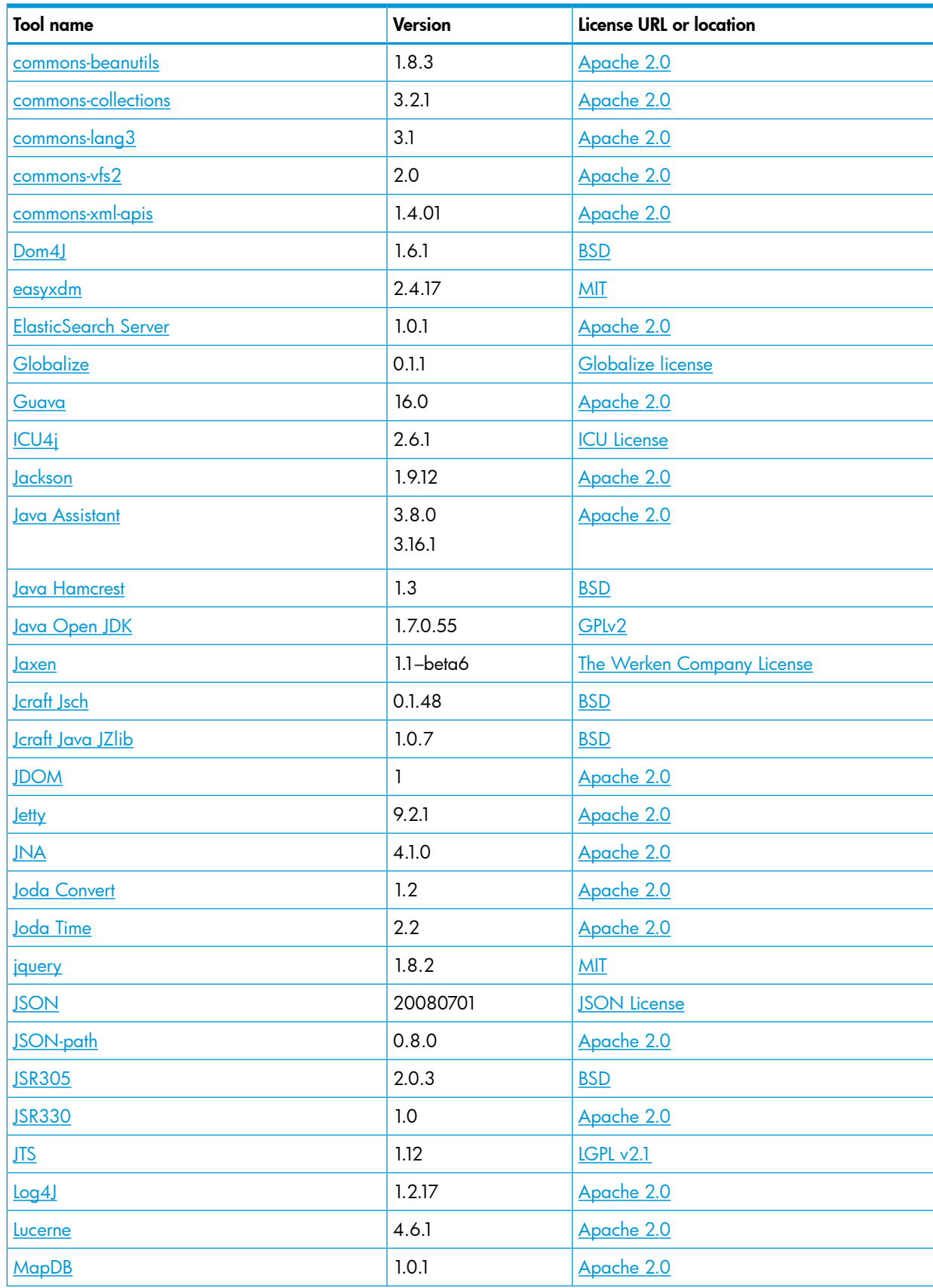

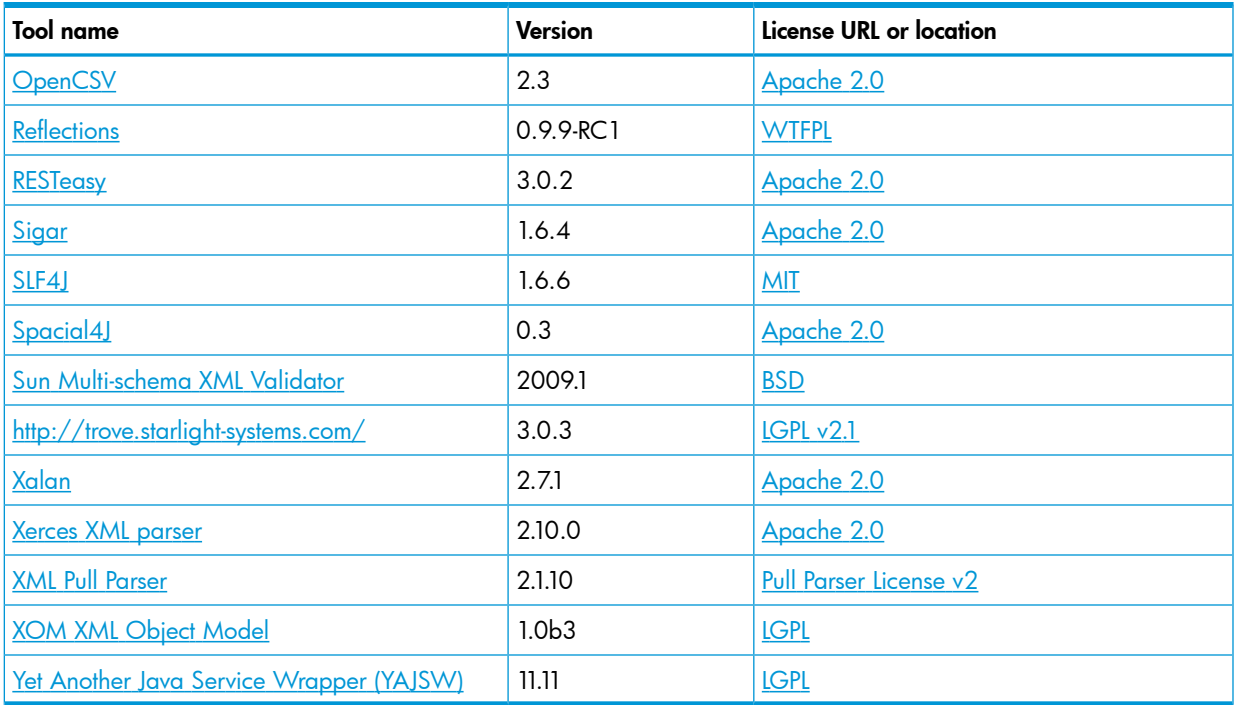